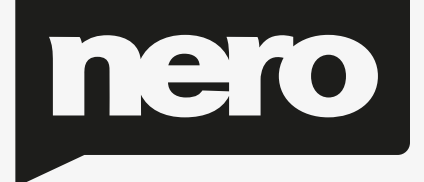

# MediaHome Manual

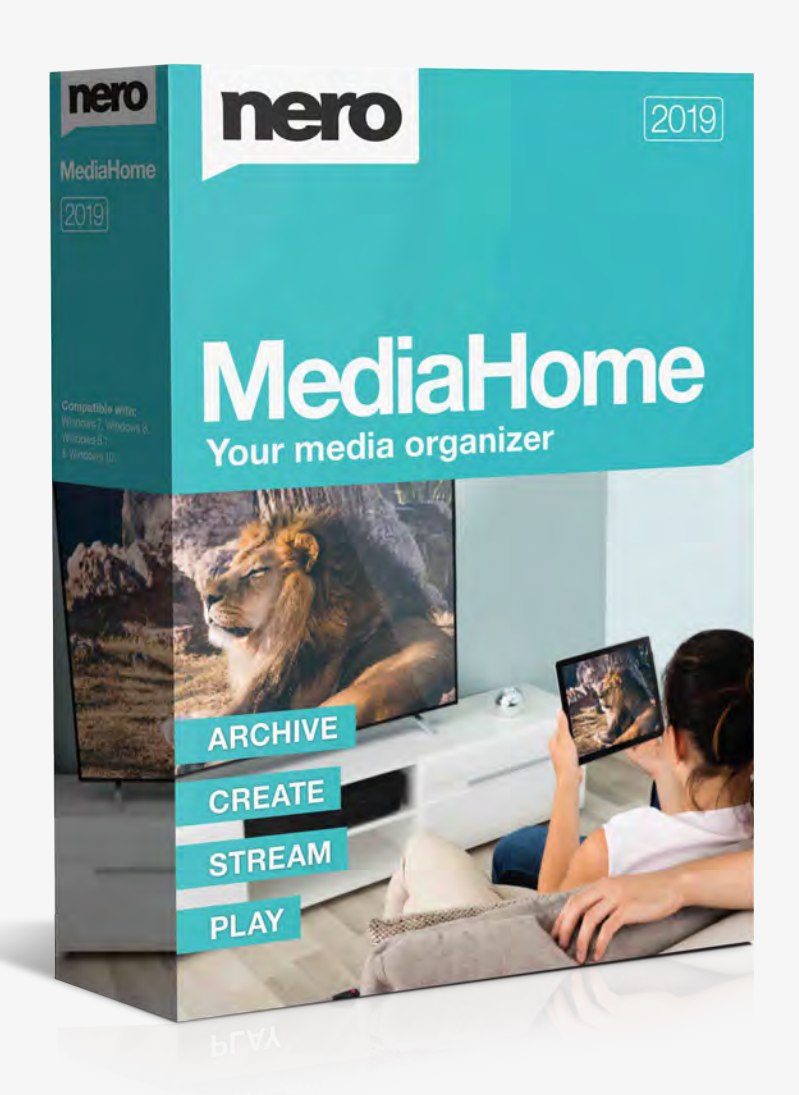

#### Table of Content

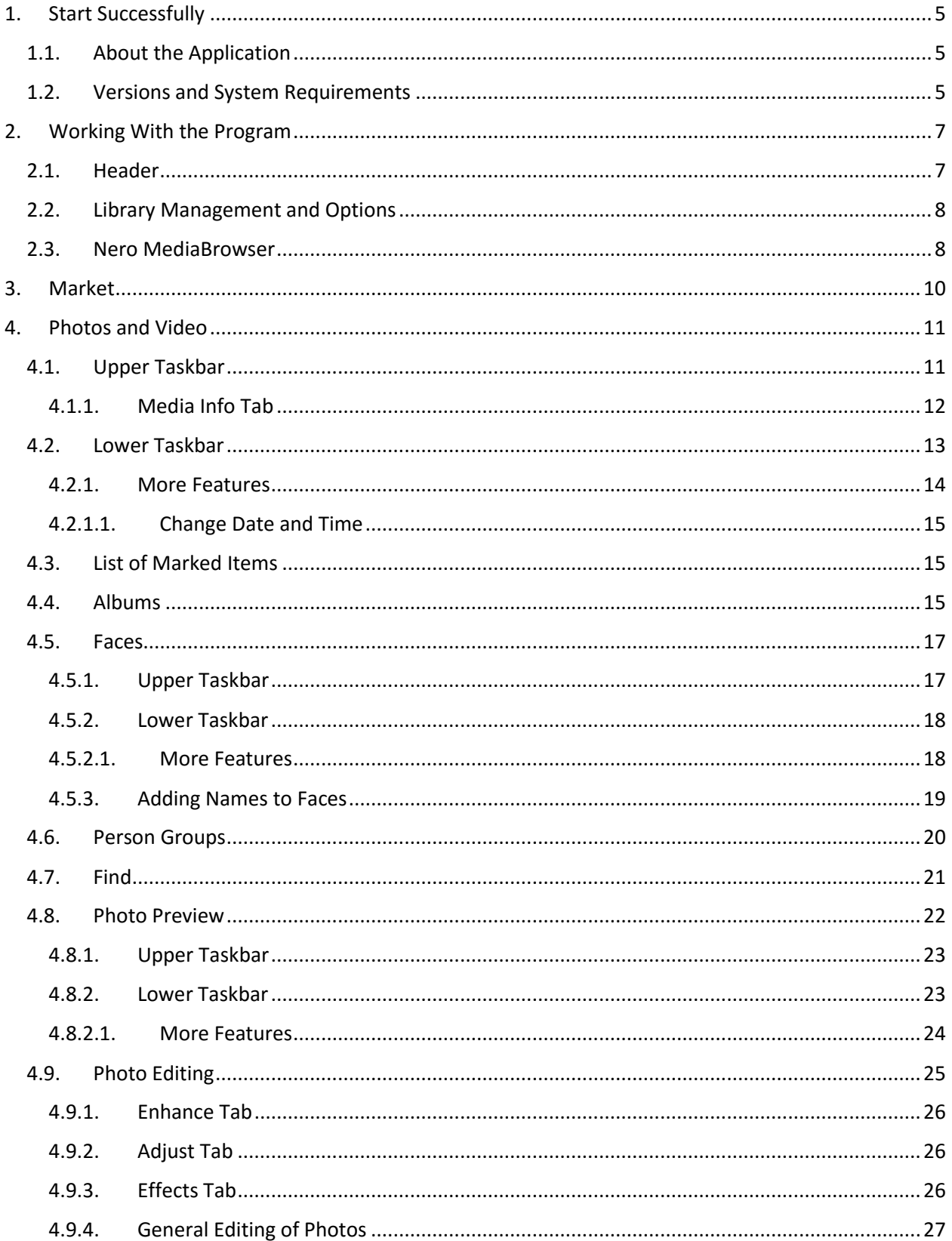

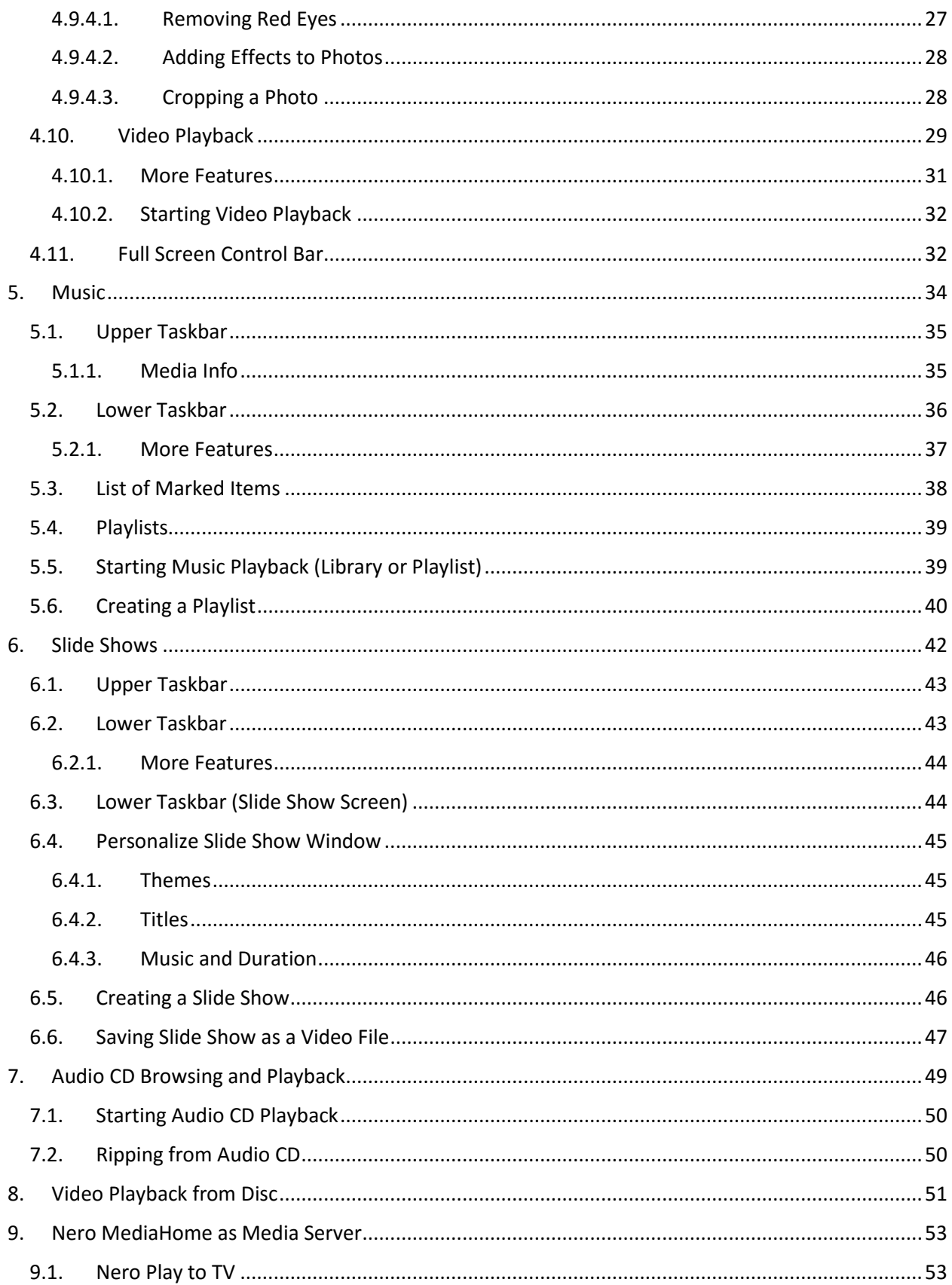

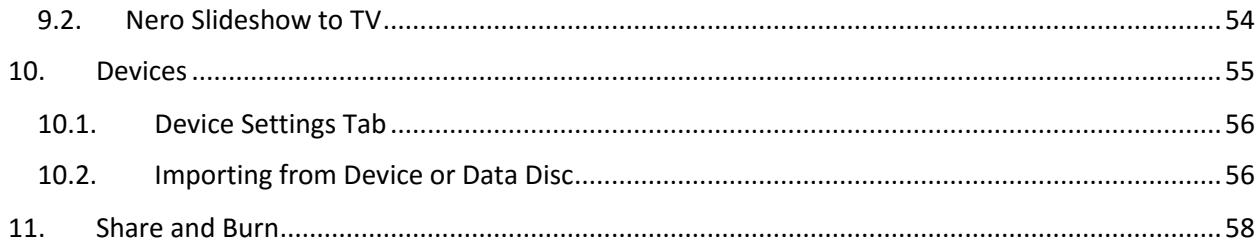

# <span id="page-4-0"></span>**1. Start Successfully**

#### **1.1. About the Application**

<span id="page-4-1"></span>Nero MediaHome is an all-in-one media management software for photos, videos and music. It lets you conveniently play back tracks in your library, import new music from CD as well as create new playlists and sync these or albums with any mobile device connected either wirelessly or via USB mass storage.

Share your photos, music and videos through upload to your favorite social media websites. In addition, you can always burn a music CD. Nero MediaHome lets you easily create cinema-style videos and photo slide shows with integrated movie themes – plus burn your compilations on DVD as a gift for friends and family (Nero MediaHome DVD Pack).

Improve the quality of your photos with just a few clicks, cut off unwanted parts, or automatically remove red eyes. Use the automatic face detection to sort the many photos in your library by the people in your pictures. Face groups make it also easier to find the right pictures for quick and simple photo projects such as a photo card. In creating photobooks, calendars, or cards, you can choose from numerous themes, cliparts, and layout options. Transform memories into shareable keepsakes just by ordering your individual compilations directly through Nero MediaHome.

Nero MediaHome can also act as a media server. You can access your complete Nero MediaHome media library from DLNA-enabled TVs and other devices, or stream your media onto these devices. Slide shows are transcoded on-the-fly, without the need to export them to a video file first. Access your media library from anywhere in your home!

## **1.2. Versions and System Requirements**

<span id="page-4-2"></span>Nero MediaHome is available in various versions. The Nero MediaHome full and Essentials versions are included in the different Nero Suite product packs. In addition, a free standalone version is available.

Essentials or OEM software as well as the Nero MediaHome free standalone version differ from the full version in a more or less broad functional range. Thereby, the feature limitations of your single essentials version compared to the full range depends on the co-contractor's choice.

You can always upgrade from your Essentials version to the full featured version.

In addition, Nero MediaHome offers various add-ons to customize and expand the applications feature range to your personal needs. You can always obtain these add-ons right from the Market in Nero MediaHome.

Detailed system requirements of Nero MediaHome and all other Nero products can be found in the Support section on our Web site www.nero.com.

# **2. Working With the Program**

<span id="page-6-0"></span>When you start Nero MediaHome for the first time, a **Welcome** screen is displayed, allowing you to start an automatic search for media files on your computer. The found folders and files will be the basis of your media library in Nero MediaHome. At this point, you can also narrow the search to specific drives, or cancel the automatic search all along and manually add the desired folders later on. If you let Nero MediaHome search for media files, the found folders will be displayed after the search with the possibility to include or exclude them individually from the library.

After the initial search, the application is opened with the photo and video browsing screen displayed by default. If you open Nero MediaHome the next time and have selected the respective option, the last viewed screen will be displayed. You can switch between the different browsing screens by clicking one of the entries in the navigation tree (such as **Music**).

The Nero MediaHome folder scanner automatically searches all local, external and mapped network drives for media files and adds them to the index of the application.

You can of course fill and manage the media libraries in the **Options** window any time later. Simply click the **Options** button in the header of the main window.

## **2.1. Header**

<span id="page-6-1"></span>Additionally, to the **Options** button, the following overall setting options are available in the header of the main window:

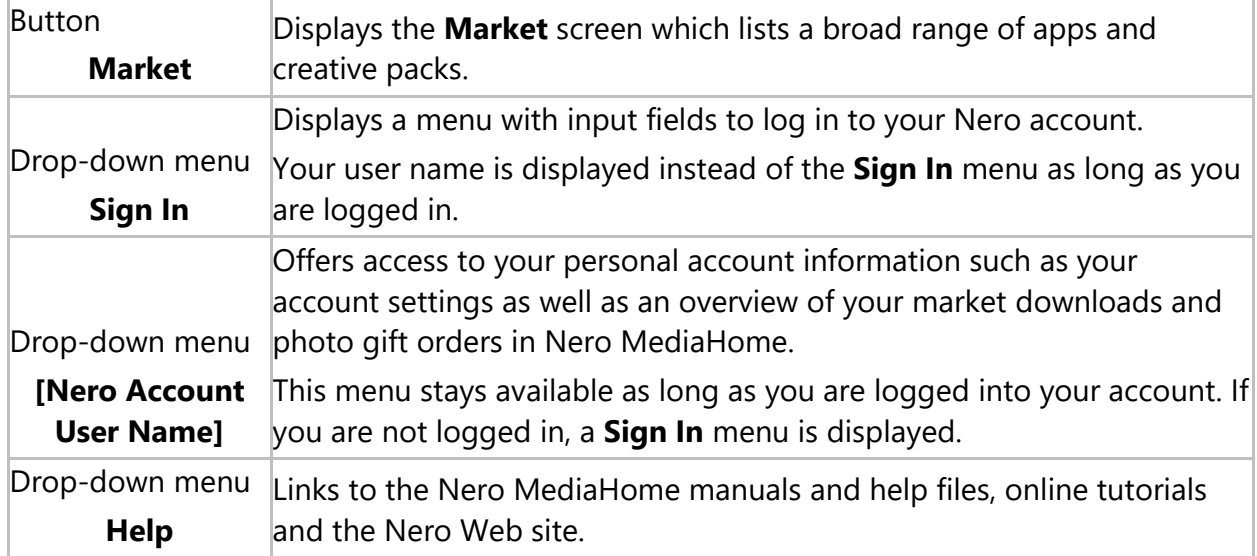

# **2.2. Library Management and Options**

<span id="page-7-0"></span>The **Options** window is opened when you click the **Options** button in the header of the main window. Here you can show the application where your media files are located on your computer and set up your personal audio, video, and photo settings.

The **Options** window is divided into a categories area on the left and a main settings area. The main settings area is adapted depending on the category you choose.

The following categories are displayed:

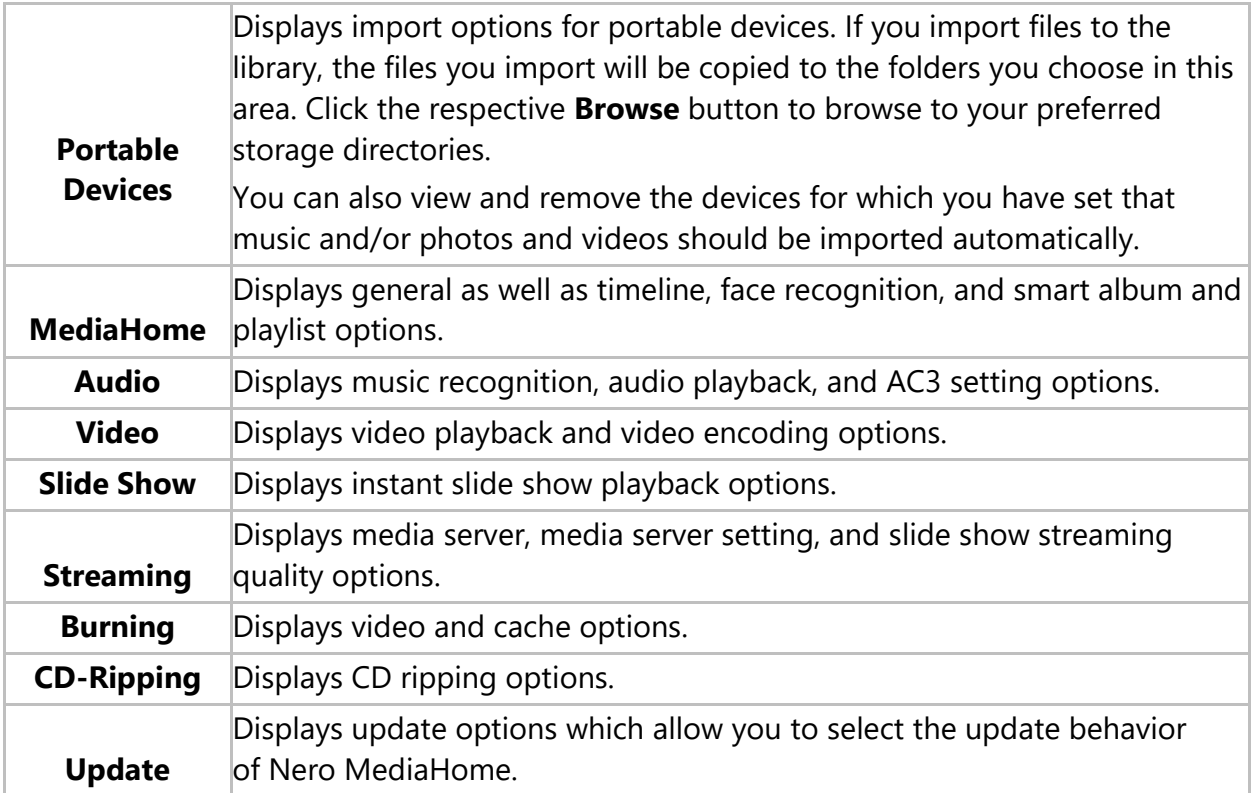

#### <span id="page-7-1"></span>**2.3. Nero MediaBrowser**

Nero MediaBrowser is a tool which you can use to easily find, view, and access media files and add them to your project. More precisely, with Nero MediaBrowser you can access a media library which contains all your media files that were indexed by Nero MediaHome.

Nero MediaBrowser is designed to be accessed in several Nero applications, but is also available as a standalone application.

You can use Nero MediaBrowser within Nero MediaHome for slide show and photo product projects. When you double-click a media file or select it and click the Add button in Nero MediaBrowser, the media file will be added to your current project.

To use Nero MediaBrowser with a non-Nero application, open Nero MediaBrowser via the Windows start menu or its tile, depending on your operating system. You will then be able to add media files to any active application by dragging the desired media file onto the application. When you double-click a media file in Nero MediaBrowser, it is opened in its default program.

Nero MediaBrowser features the same categories (Photos & Videos, and Music) as Nero MediaHome. There are different views available for each category: Clicking one of the entries in the upper part of the list (for example Faces) displays the same view as when clicking the corresponding tabs in Nero MediaHome. Also, the same scroll bar as in Nero MediaHome is used. This is either the standard scroll bar or the dynamic scroll bar.

The **Options** window is opened with the **Library Manager** category displayed when you click the button on the upper taskbar. The options refer directly to Nero MediaHome.

# **3. Market**

<span id="page-9-0"></span>The Market in Nero MediaHome lists a broad range of apps and creative packs. Your shopping cart is displayed in the right column of the screen.

The first time you click the **Market** button in the header, you are asked to select your country from a drop-down menu. Click the **Continue** button to browse the Market.

Each add-on is listed with a short description and price information. You can double-click a product to display its detailed product information and see more preview images. The Market automatically checks which apps and creative packs are already supported in your version of Nero MediaHome (included, free download, or purchased before) and displays respective add-ons as installed. It is not possible to purchase them again.

# The Market requires an Internet connection to display all current offers.

Click the **Add to cart** button in either overview or detailed view to add a chosen item to your cart. The **Your Cart** area on the right of the screen shows all items which are currently in your cart. It lists each product's single price plus a subtotal below. You can also remove single products from the shopping cart by clicking the respective **Remove** button.

Clicking the **Checkout** button starts the payment process. The Market guides you step by step through a secure payment process. As soon as the payment is finished, the new functionality is immediately accessible in Nero MediaHome. Creative packs are downloaded right after purchase; the installation starts automatically.

To make a purchase through the Market, you need to register. If you already have a Nero account, simply log in using your e-mail address and password.

All existing Nero accounts work with Nero MediaHome, regardless of where you have created your account.

If you are a new customer, please create your account now. If you are already logged in to your account when you proceed to the payment, the Market asks you to verify your password for security reasons.

# **4. Photos and Video**

<span id="page-10-0"></span>In the photo and video browsing screen you can browse the items of your **Photos & Videos** library group. An overview is displayed when you choose the **Photos & Videos** main entry in the navigation tree on the left.

By default, your photos and videos are sorted by day (**Day** option button) in a timeline view (**Timeline** tab). Content can also be arranged by month (**Month** option button). A dynamic scroll bar on the right screen margin enables you to scroll your files on the **Timeline** tab. If you prefer a standard scroll bar, you can change the scroll bar type in the **Options** window.

Double-clicking a single photo in the browsing screen displays a preview in the **Viewing Photos** screen; double-clicking a single video displays the **Playback** screen. Playback is started automatically.

Click the **Recently added** or **Recently modified** entry below the **Photos & Videos** main entry (in the navigation tree on the left) to display only recently added/modified items. Changes or additions of the last 4 weeks are displayed by default. You can choose to show items from only today, yesterday, last week etc.

The following setting option is available in the header of each browsing screen:

<span id="page-10-1"></span>Input field **Search** Uses key word search to search for file names, artists, albums and so on. Results will be displayed in detailed browsing view.

# **4.1. Upper Taskbar**

The following additional setting options are available on the upper taskbar of the **Photos & Video** screen:

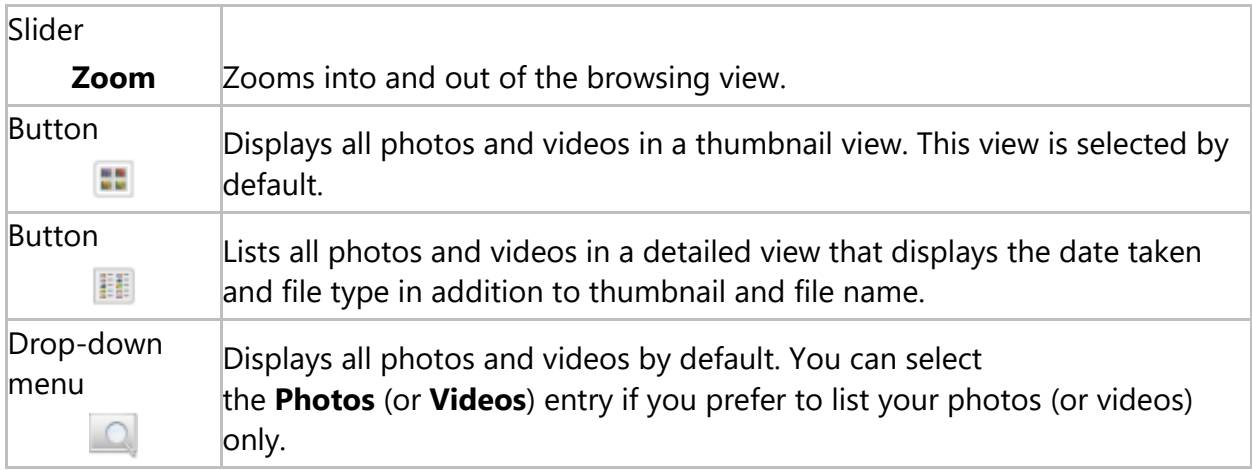

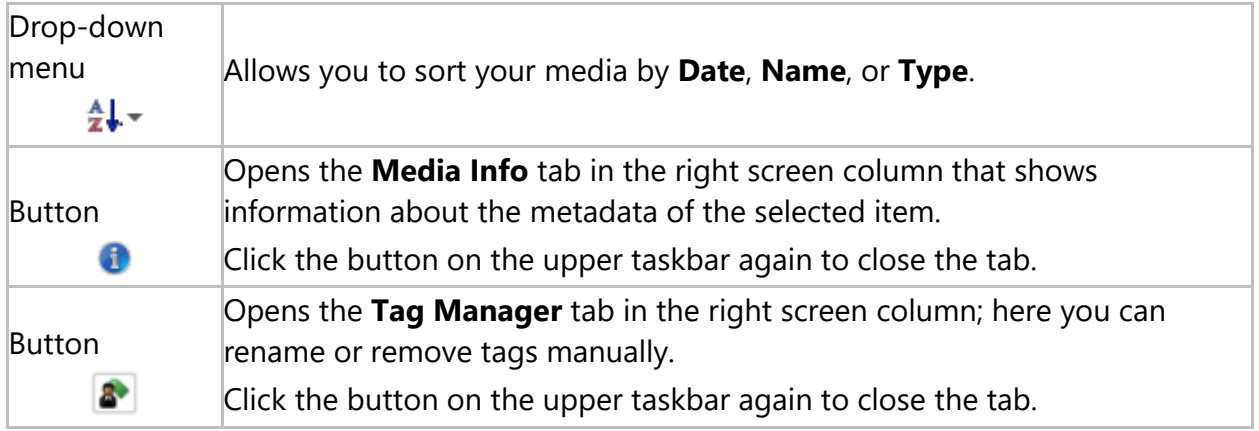

## <span id="page-11-0"></span>**4.1.1.Media Info Tab**

The **Media Info** tab in the right screen column shows information about the metadata of a selected item. If available, you can see details like file size or format. Click the  $\bullet$  button on the upper taskbar to display the tab. Click the button on the upper taskbar again to close the tab.

**Option Rating** Adds a rating of up to five stars to your item. The respective number of stars shows up in the lower right corner of the items in the browsing screen. You can remove or change the rating of items at any time. Click the **Rated** entry below the main entry (in the navigation tree on the left) to display only rated items. Area **Camera Information** Only available for photos. Shows information such as the camera model and the ISO sensitivity with which the shot was taken. Area **Video Details** Only available for videos. Shows information such as the aspect ratio and the frame rate of the selected video. Area **Tags** Displays existing tags. You can add and remove tags. Click the **Add tag** input field to add additional tags manually. Move your cursor over an existing tag and click the small  $\bullet$  on its right to remove the tag. Area **Faces** Lists names tagged in the respective picture. You can also click the **Name Person** button to directly access the **Editing Photos** screen and add additional face tags.

The following setting options are available on the **Media Info** tab:

Only available for photos.

#### **4.2. Lower Taskbar**

<span id="page-12-0"></span>The following setting options are available on the lower taskbar of the **Photos & Videos** screen:

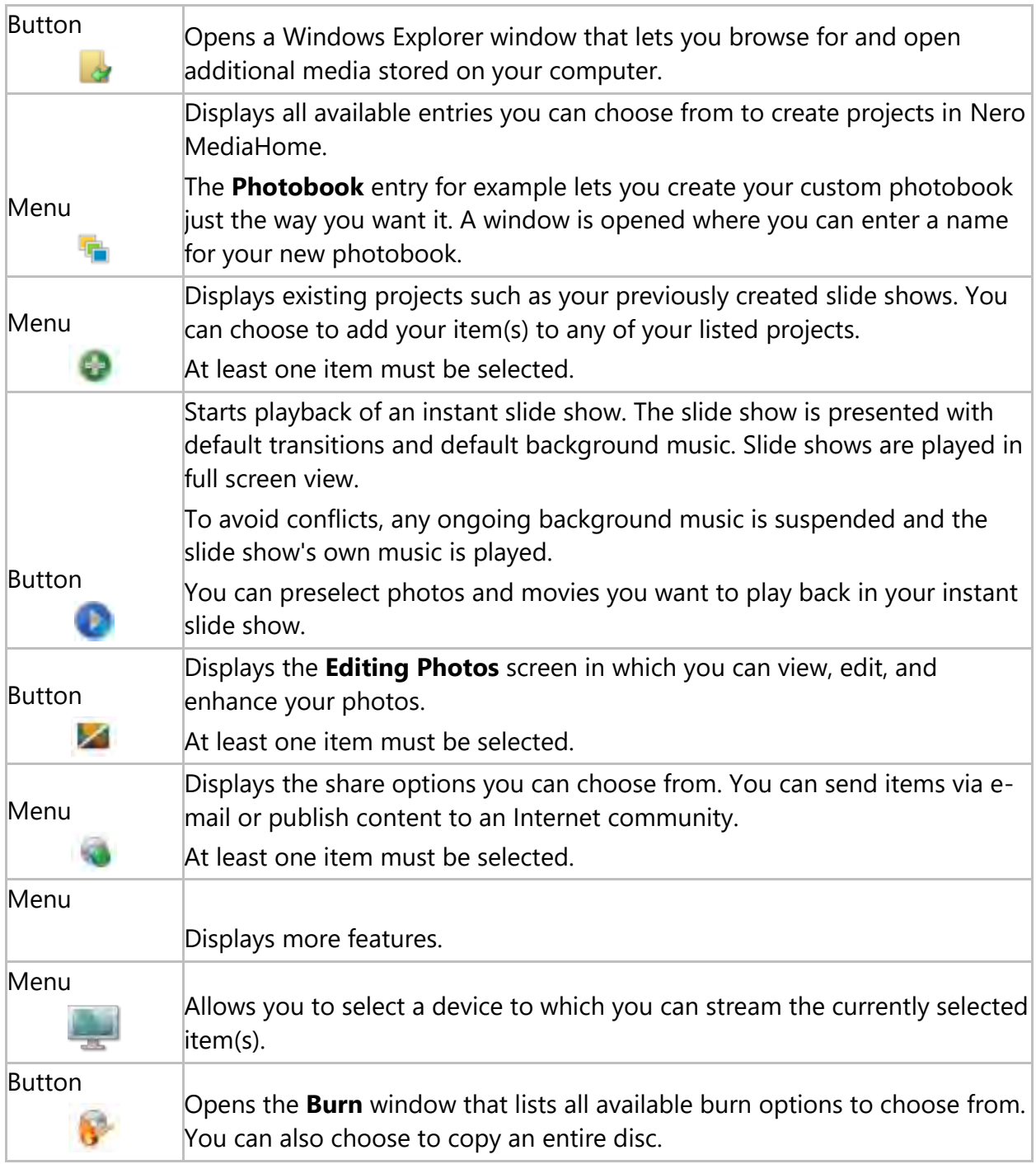

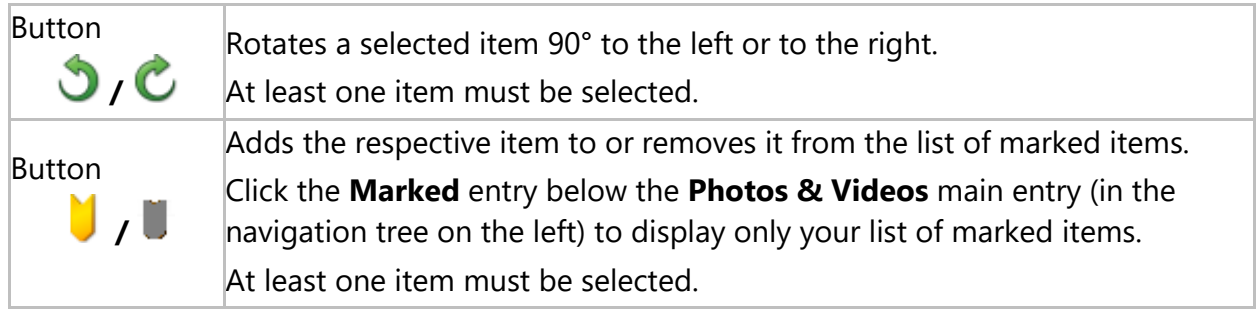

## <span id="page-13-0"></span>**4.2.1.More Features**

The following entries are available in the menu:

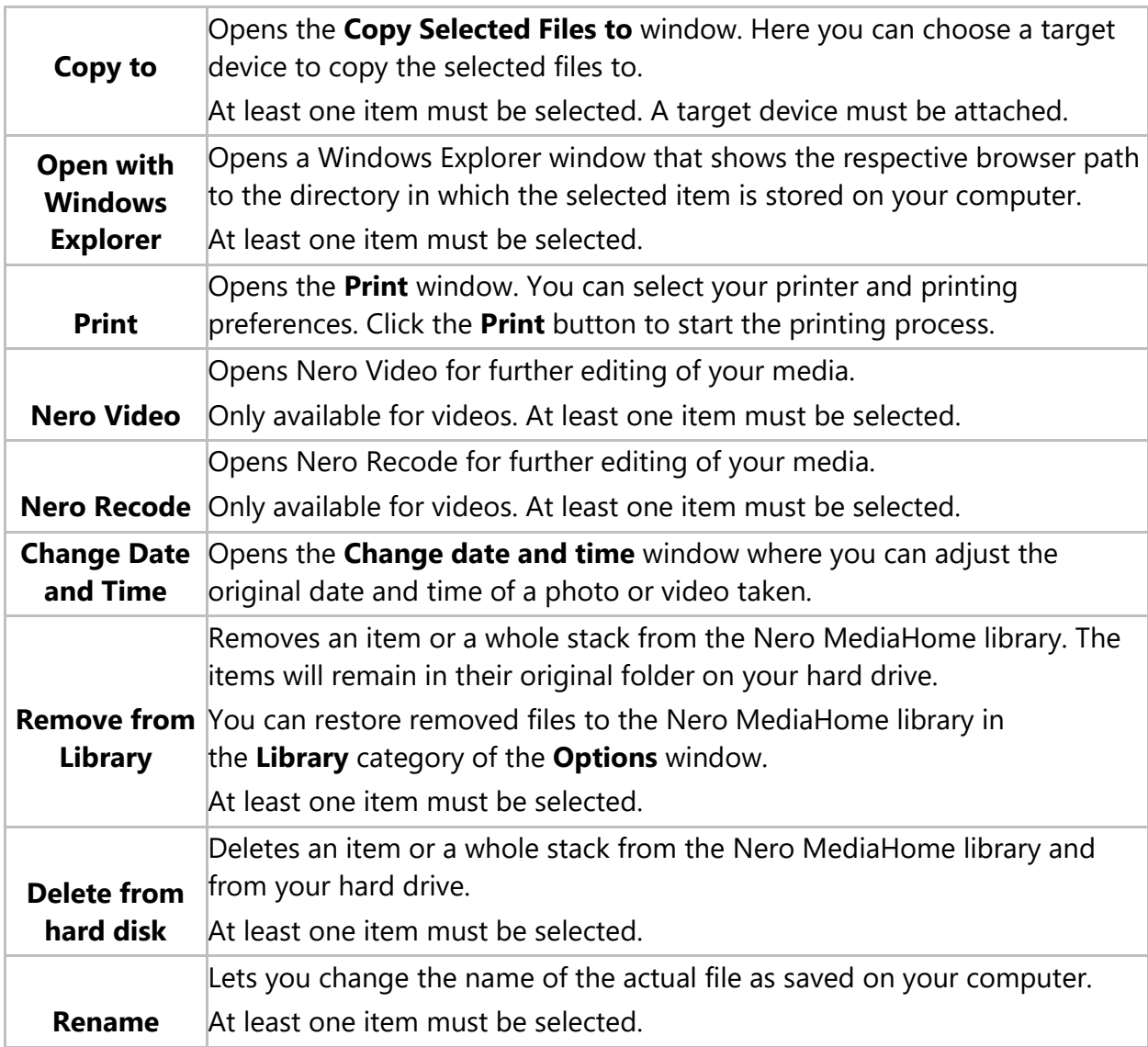

# **4.2.1.1. Change Date and Time**

<span id="page-14-0"></span>The following setting options are available in the **Change date and time** window:

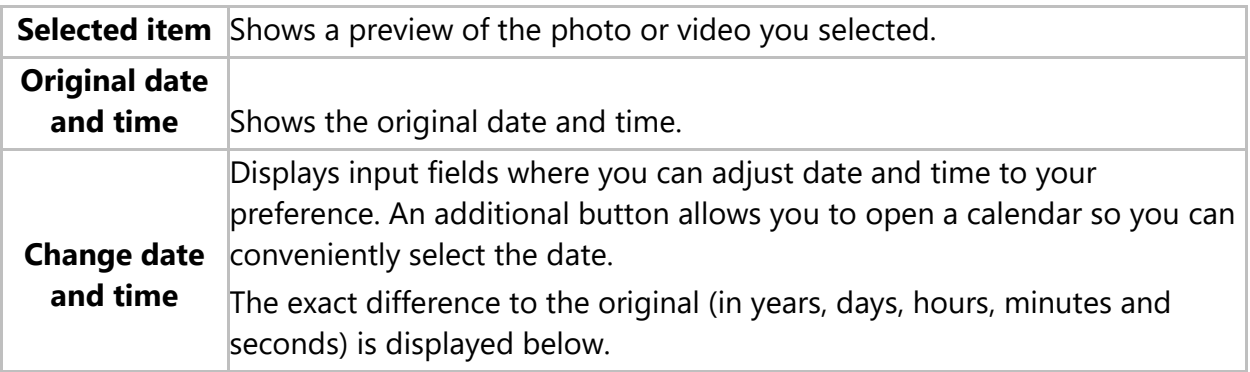

## <span id="page-14-1"></span>**4.3. List of Marked Items**

If you hover over a photo, video (**Photos & Videos** screen), music album or track (Music screen) thumbnail, an ignoral is displayed in the upper right corner. Enable the icon to mark the thumbnail. This way, you can make a selection. Click the **Marked** entry below the main screen entry (in the navigation tree on the left) to display only your list of marked items.

Another click on the marked **in the interpret in respective** item from the **Marked** list. Click the **Remove All Markers** button on the upper taskbar of the **Marked** screen to remove the whole preselection and start a new sample. A preselection may be useful if you want to start an instant slide show that plays back only selective photos, or if you want to burn an Audio CD of selected tracks.

By default, your selected photos and videos are sorted in the manual order in which you have added the items. Click the  $\frac{1}{2}$  button on the upper taskbar to change the sorting order (view arrangement).

Double-clicking a photo or video in your selection displays either a photo preview (**Viewing Photos** screen) or the **Playback** screen (videos). Double-clicking a track starts its playback.

#### **4.4. Albums**

<span id="page-14-2"></span>Your album and **Smart Album** compilations are listed under the **Photos & Videos** entry in the navigation tree; you can always open and edit existing creations from there. Double-clicking a photo or video in your selected album displays either a photo preview (**Viewing Photos** screen) or the **Playback** screen (videos).

If you want to create an album, click the  $\frac{1}{2}$  menu on the lower taskbar of the photo and video browsing screen. A window is opened where you can enter a name for the new album. You can always add more photos and videos to your existing albums. Click

the **button on the lower taskbar of the photo and video browsing screen and choose** your album from the displayed projects.

If you want to create a **Smart Album**, click the **Follo** menu on the lower taskbar of the photo and video browsing screen; the **Find** tab must be selected to display the **Smart Album** setting option. A new 'smart' album is created based on your current tag selection. New photos and videos matching these criteria are automatically added to the album.

For example, if you chose the two tags **Sailing** and **Sea** for a combined search and to create your new **Smart Album**, every additional item you upload to your library tagged both **Sailing** and **Sea** will automatically be added to the album. An item tagged with both essential tags as well as with any additional tag (such as **Beach**, **2012**, **Sun**) is also added to the album whereas a photo or video that misses either of the criteria tags (here: **Sailing** and **Sea**) will not be added.

You can of course base your **Smart Album** on more than two tags.

If you click one of your albums in the navigation tree, the content is shown in a thumbnail preview. By default, your album photos and videos are sorted in the order in which you have added the items (**Manually**). Click the  $\frac{A}{2}$   $\sqrt{a}$  drop-down menu on the upper taskbar to change the sorting order (view arrangement).

In addition, the **Smart Album** displays the chosen criteria tags below the upper taskbar. You can remove tags, but you cannot add additional sorting criteria.

The following adjusted entries are available in the menu:

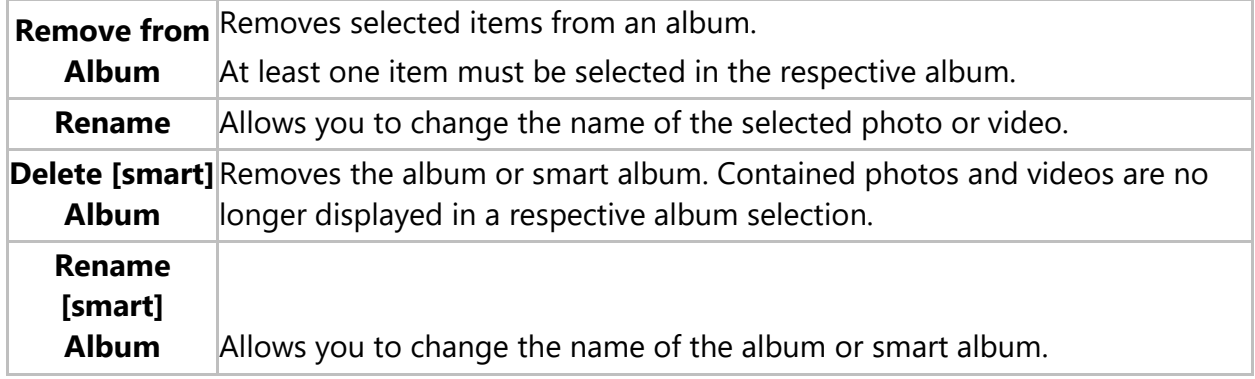

# **4.5. Faces**

<span id="page-16-0"></span>The **Faces** tab in the photo and video browsing screen lists all photos with detected and recognized named faces in stack groups sorted by the people in your pictures. You can also assign names to listed suggestions of unnamed persons (lower area of the screen). In addition, you can just drag these thumbnails or stacks from the list of unnamed persons to the stacks of already recognized and named faces.

Face recognition makes it easy for you to find photos of people you are looking for to e.g. create personalized slide shows. If Nero MediaHome has not detected any faces on your photos yet, the screen displays a short introduction on Nero MediaHome Faces. After Nero MediaHome has detected faces on your photos, you can start assigning names to single thumbnails or stacks.

If you double-click a stack in the overview, all confirmed photos of a tagged face as well as additional suggestions are listed in a single person browsing view. You can accept or decline a suggestion or assign photos to other persons. Clicking the **Confirm All** button (on the right) accepts all suggested photos. Clicking the **All Faces** button in the upper left of the tab returns to the overview.

If Nero MediaHome Faces does not recognize the face of an already tagged person on a photo, you can add the missing photo manually in the **Editing Photos** screen.

Just like on the **Timeline** tab, if you hover over a photo or stack, an **u** icon is displayed in the upper left corner. Enable the icon to mark the item. This way, you can make a selection. Click the **Marked** entry below the **Photos & Videos** main entry (in the navigation tree on the left) to display only your list of marked items.

# **4.5.1.Upper Taskbar**

<span id="page-16-1"></span>In addition, the setting options on the upper taskbar stay available just like on the **Timeline** tab in the photos and videos browsing screen. Nero MediaHome Faces adds the following setting options:

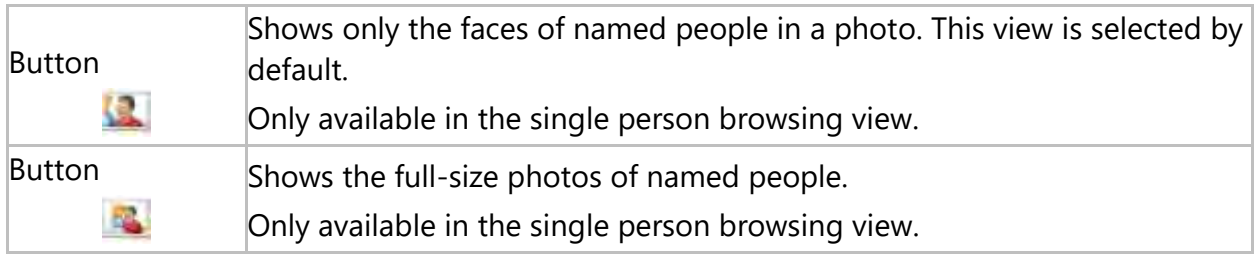

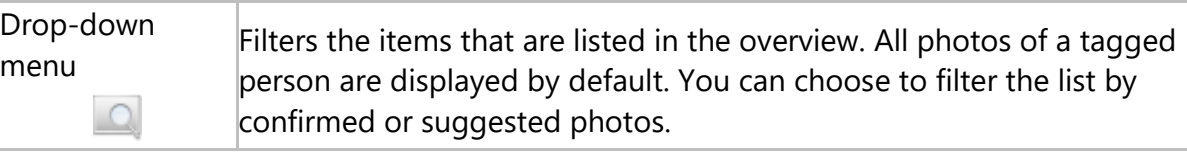

#### <span id="page-17-0"></span>**4.5.2.Lower Taskbar**

The setting options on the lower taskbar stay available just like on the **Timelime** tab on the photos and videos browsing screen. Nero MediaHome Faces adds the following setting options:

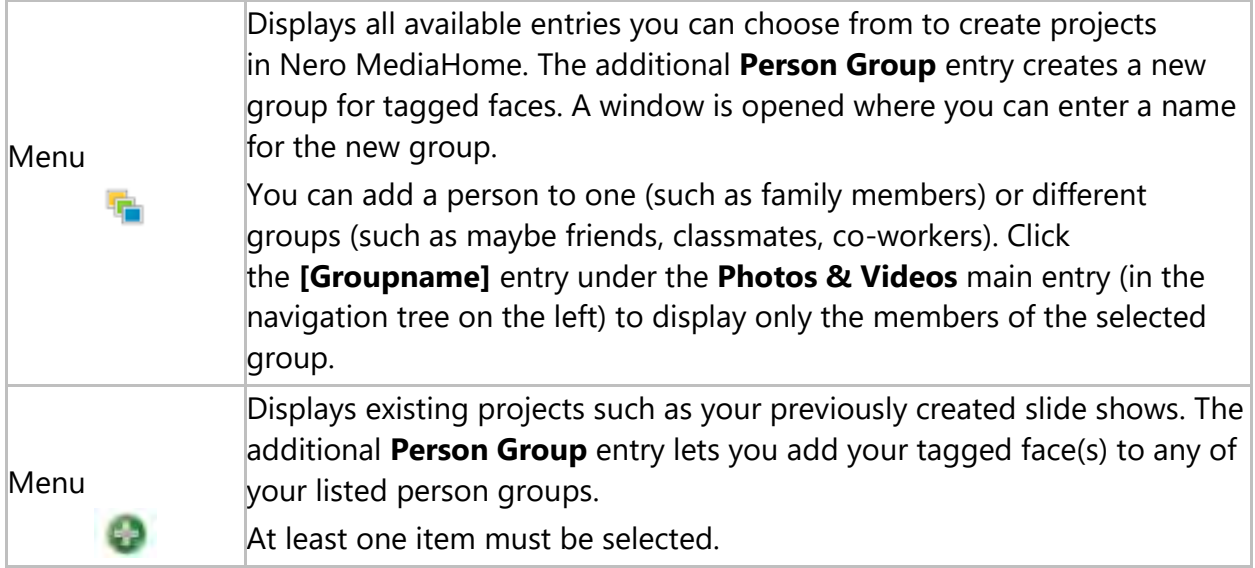

#### **4.5.2.1. More Features**

<span id="page-17-1"></span>The following adjusted entries are available in the menu on the **Faces** tab:

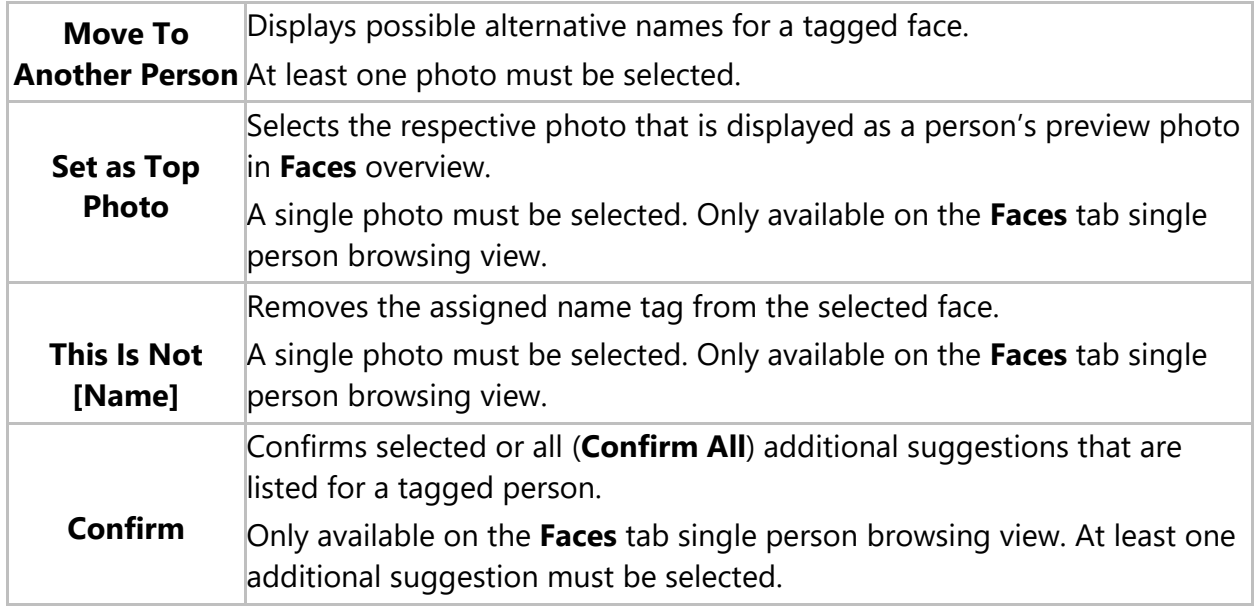

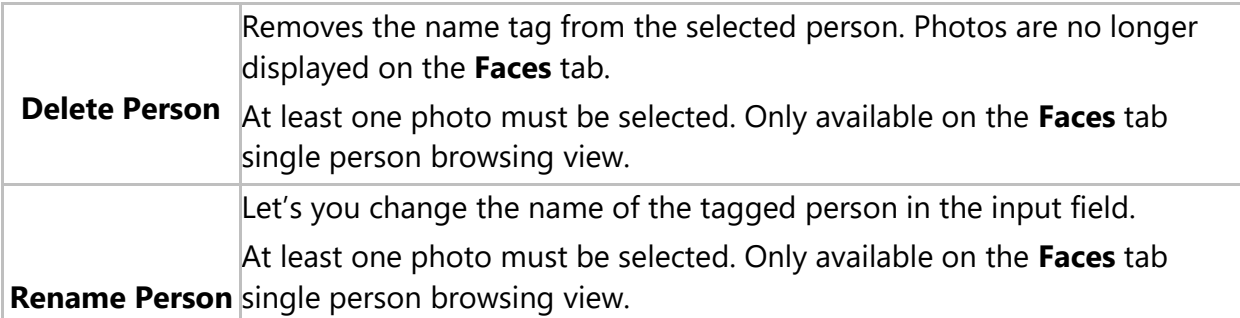

#### <span id="page-18-0"></span>**4.5.3.Adding Names to Faces**

The following requirement must be fulfilled:

The desired photo is opened for editing in the **Editing Photos** screen.

To add a name to a face, proceed as follows:

- **1.** Click the **Q** button on the lower taskbar.
- The **Faces** tab is opened in the left screen column. Each recognized face is automatically marked with a rectangle.
- **2.** Enter the person's name in the **Name Person** input field below the rectangle and press the **Enter** key on your keyboard.
- **3.** If a person's face on your photo was not automatically recognized and you want to tag it:
- **4.** Click the **Add missing Face** button on the **Faces** tab.
- $\triangleright$  A highlighted rectangle is displayed in the content area.
- **5.** Drag the rectangle over the face of the person you want to add. You can resize the rectangle by dragging its edges or corner.
- $\triangleright$  The highlighted rectangle is adapted.
- **6.** Enter the person's name into the **Name Person** input field below the rectangle and press the **Enter** key on your keyboard.
- All changes are saved to the photo. The **Faces** tab on the photos and videos browsing screen now lists all photos with recognized named faces in stack groups sorted by the people in your pictures.
- $\triangleright$  You have added a name to a face.

You can also name persons directly on the **Faces** tab in the photo and video browsing screen: Select a photo, then click the **button** in the upper taskbar to open the **Media Info** tab and enter the name in the **Name Person** input field.

#### **4.6. Person Groups**

<span id="page-19-0"></span>Your person groups are listed under the **Photos & Videos** entry in the navigation tree; you can always open and edit existing groups from there. Click the respective **[Person group]** entry in the navigation tree to display people you have added in a thumbnail preview. Double-clicking a photo in your selected group displays a photo preview (**Viewing Photos** screen).

If you want to create a person group for tagged faces, click the  $\mathbb{F}$  menu on the lower taskbar in the **Faces** tab. A window is opened where you can enter a name for the new group.

You can always add more people to your existing groups. Select the desired person(s),

click the button on the lower taskbar in the **Faces** tab and choose your group from the displayed projects. You can add a person to one (such as family members) or different groups (such as maybe friends, classmates, co-workers).

In addition, the setting options on the upper taskbar stay available just like on the **Timelime** tab in the photos and videos browsing screen. The **[Person group]** view adds the following setting options:

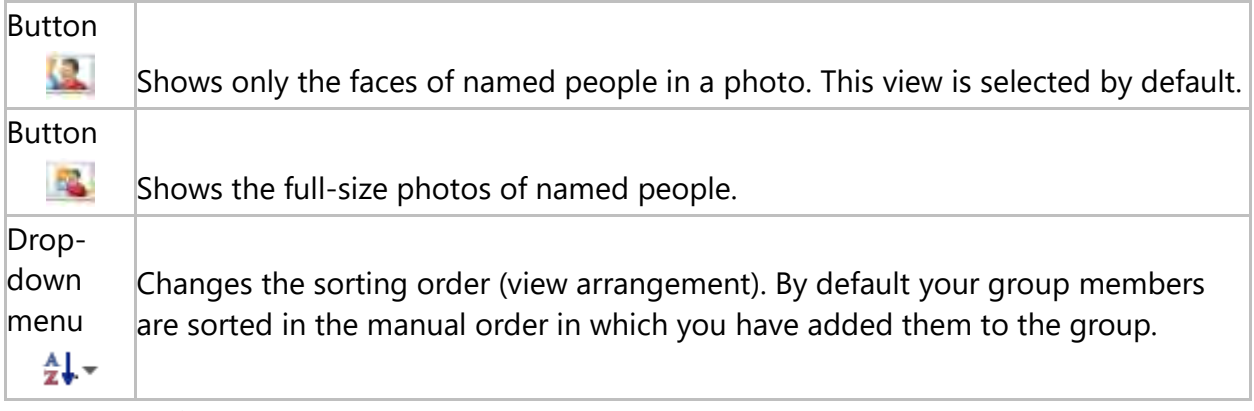

Names of people in a respective group are listed below the upper taskbar. To remove a

person from the group click the **button next to the name display (right)**.

The following adjusted entries are available in the menu:

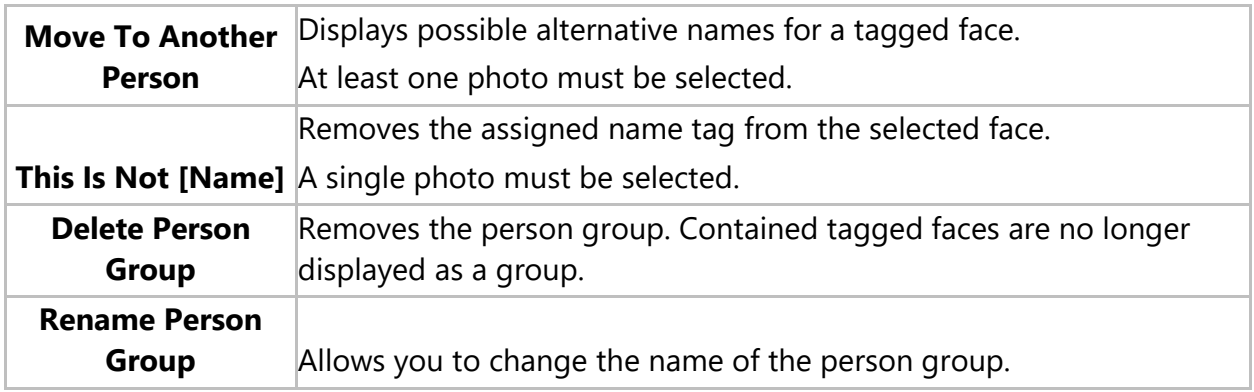

#### <span id="page-20-0"></span>**4.7. Find**

The **Find** tab in the photo and video browsing screen displays the Nero MediaHome tag browsing view. Similar to a tag cloud on blogs etc. tags and their combinations can be used to find or filter specific media assets. Existing tags are displayed in the upper area of the screen enabling you to create a query.

All media files in Nero MediaHome are automatically tagged with the names of all folders in their hierarchy. For example, a file that is saved in the folder **Vacations** > subfolder **Camping** > subfolder **Yosemite** on your computer is likewise tagged with **Yosemite**, **Camping** and **Vacations**.

In addition, the tag cloud lists tags that you have manually assigned as well as names of tagged faces from Nero MediaHome Faces. Per default all tags are displayed in alphabetical order with different font styles indicating the amount of content the folders have.

In addition to the given tags, you can also tag single or multiple items manually to enrich them with contextual information such as occasions, events or descriptions. You can always add tags manually on the **Media Info** tab of any browsing screen. Select the respective item to add a tag.

The following setting options are available on the tab:

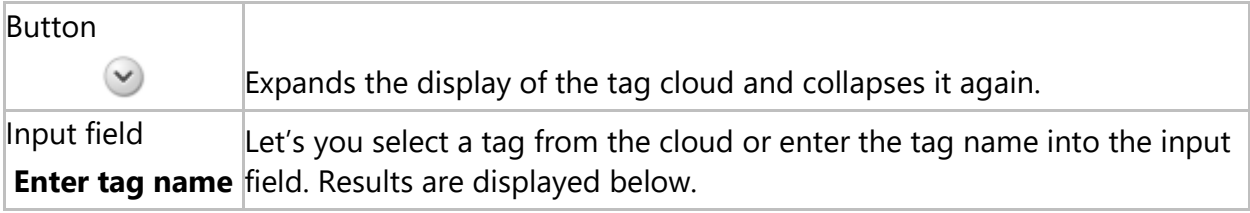

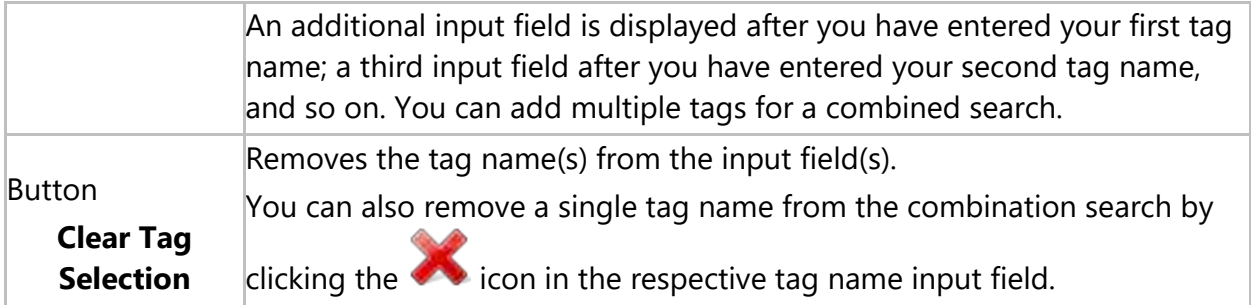

In addition, the setting options on the upper taskbar stay available just like on the **Timeline** tab in the photos and videos browsing screen. The view on the **Find** tab adds the following setting option:

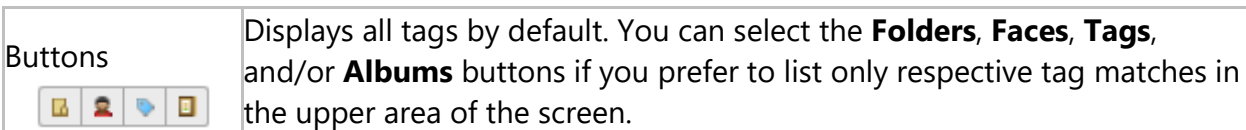

The setting options on the lower taskbar stay available just like on the **Timelime** tab in the photos and videos browsing screen. The view on the **Find** tab adds the following setting option:

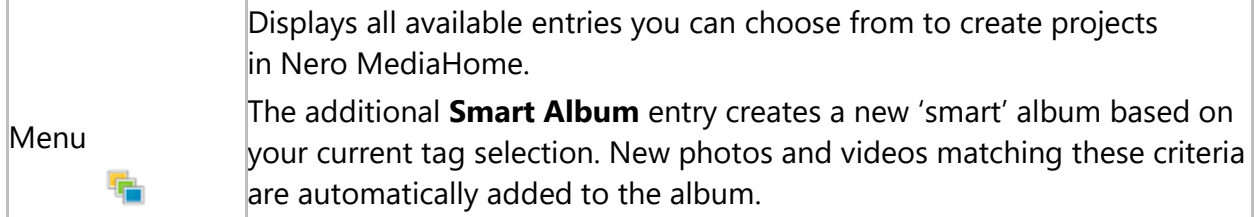

For example, if you chose the two tags **Sailing** and **Sea** for a combined search and to create your new **Smart Album**, every additional item you upload to your library tagged both **Sailing** and **Sea** will automatically be added to the album. An item tagged with both essential tags as well as with any additional tag (such as **Beach**, **2012**, **Sun**) is also added to the album whereas a photo or video that misses either of the criteria tags (here: **Sailing** and **Sea**) will not be added.

<span id="page-21-0"></span>You can of course base your **Smart Album** on more than two tags.

## **4.8. Photo Preview**

A preview of your photo is displayed in the **Viewing Photos** screen when you doubleclick the respective thumbnail in the photo and video browsing screen. Here you can view as well as proceed to edit and enhance your photos.

 $\blacksquare$  button in the upper left of the screen (header) to return to the previous screen.

If you place the cursor in the upper third of the content area, a thumbnail strip will fade in. The thumbnail strip shows all items you selected in the photo browsing screen (thumbnail selected). If you selected only one item, the thumbnail strip shows the photos of the corresponding group. If a photo is rated, the respective rating star icons are displayed in the lower right corner of its thumbnail.

You can navigate through the thumbnail strip using the  $\triangle$  and  $\triangleright$  buttons. Click a thumbnail to choose the respective photo and to display it in the content area. You can also skip to the next or previous photo by clicking the and buttons to the left and right of the photo in the content area.

#### **4.8.1.Upper Taskbar**

<span id="page-22-0"></span>Adapted setting options are additionally displayed on the upper taskbar of the **Viewing Photos** screen. The following setting options are available:

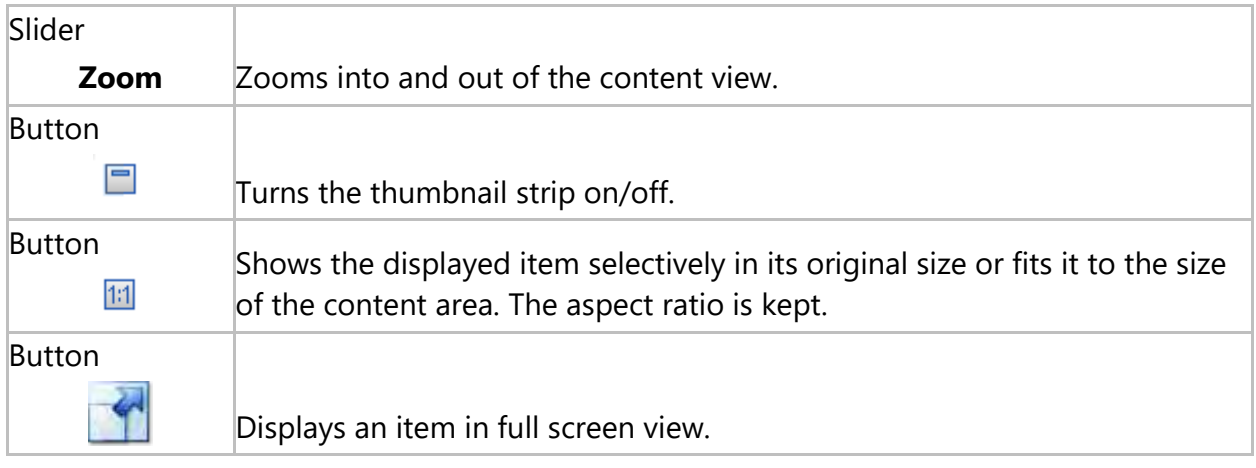

#### <span id="page-22-1"></span>**4.8.2.Lower Taskbar**

The following setting options are available on the lower taskbar of the **Viewing Photos** screen:

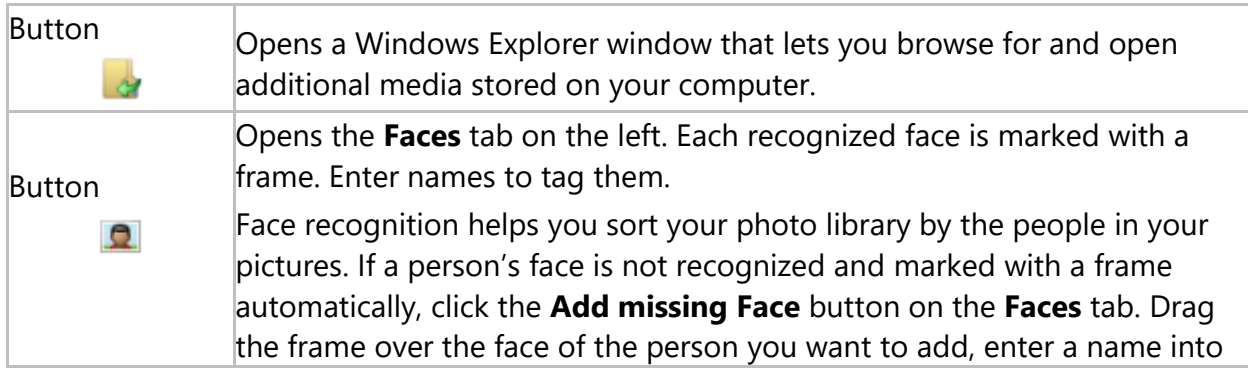

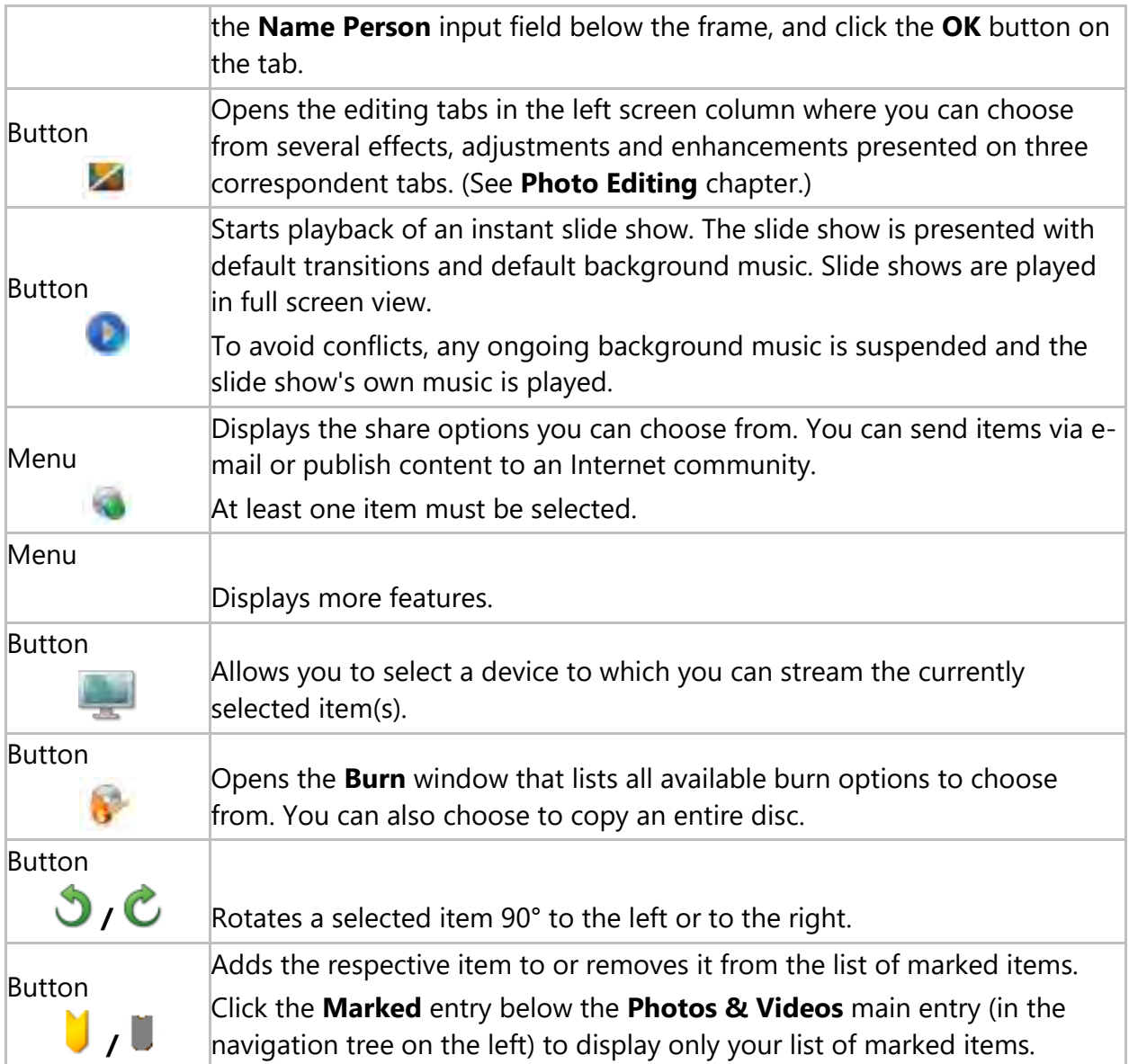

#### **4.8.2.1. More Features**

<span id="page-23-0"></span>The following entries are available in the of the **Viewing Photos** screen:

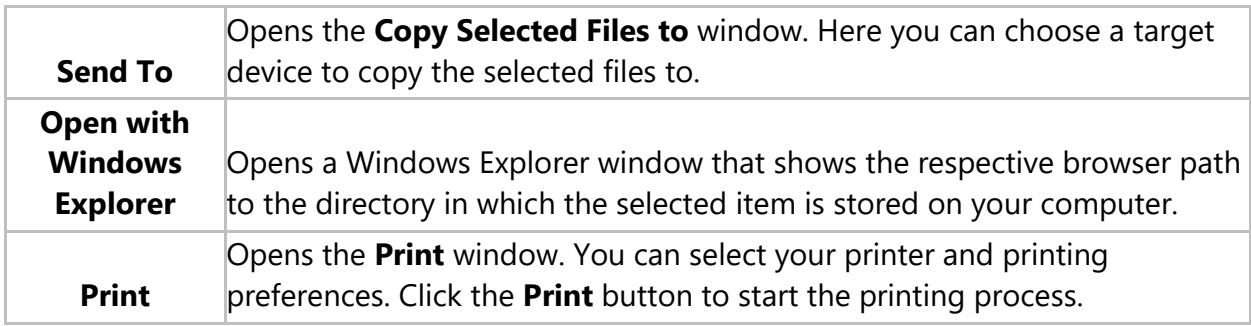

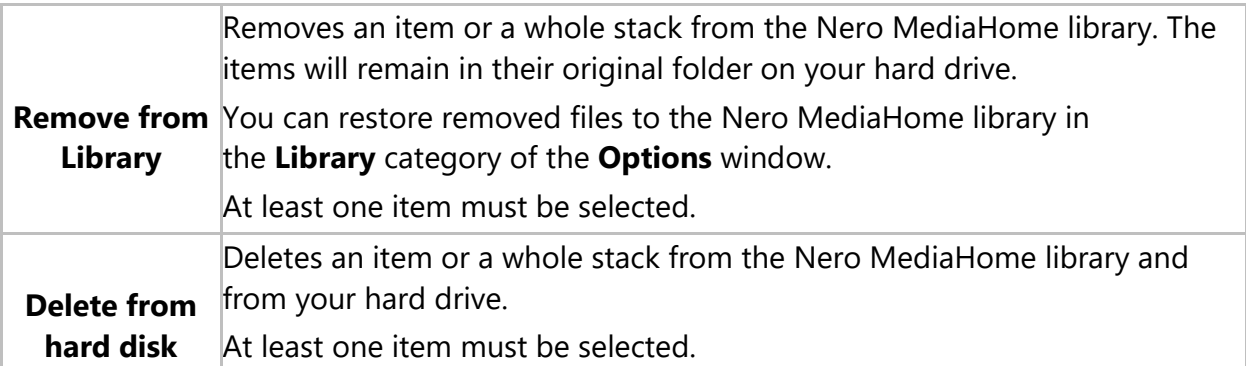

# <span id="page-24-0"></span>**4.9. Photo Editing**

The **Editing Photos** screen is displayed with editing tabs in the left screen column when you click the **Edit** button on the lower taskbar of the photo and video browsing screen. You can also display the **Editing Photos** screen via the **Viewing Photos** screen by clicking

the **button** on the lower taskbar.

Click the **button** in the upper left of the screen (header) to return to the previous screen.

You can skip to the next or previous photo by clicking the  $\triangle$  and  $\triangleright$  buttons to the left and right of the photo in the content area. Setting options on the upper and lower taskbar stay the same in both preview and actual editing mode. (See **Photo Preview** chapter.)

In addition, you can choose from several effects, adjustments and enhancements presented on the following tabs:

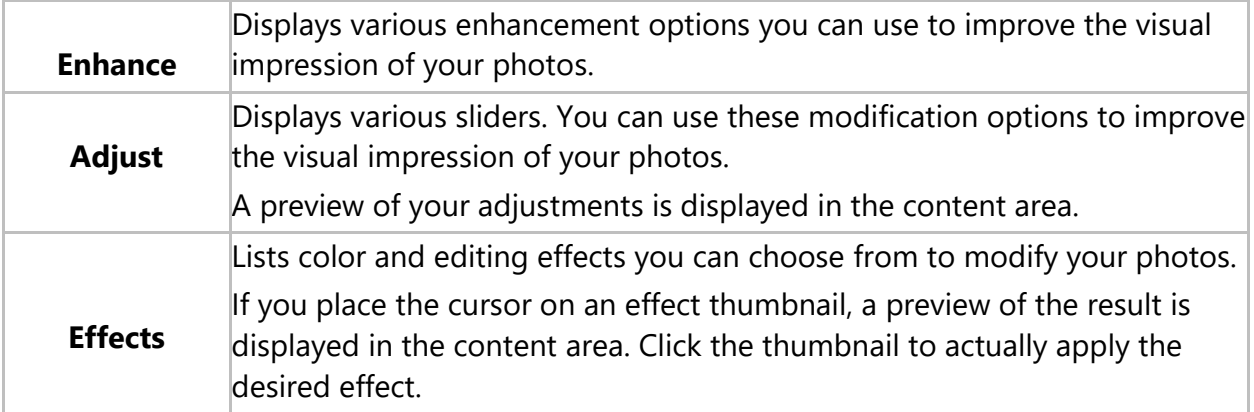

If you are not totally satisfied with the improvement, simply click the  $\bullet$  or  $\bullet$  buttons in the lower area of the tabs to reverse or repeat editing steps; or click the **Revert to Original** button.

## **4.9.1.Enhance Tab**

<span id="page-25-0"></span>The following buttons are available on the **Enhance** tab:

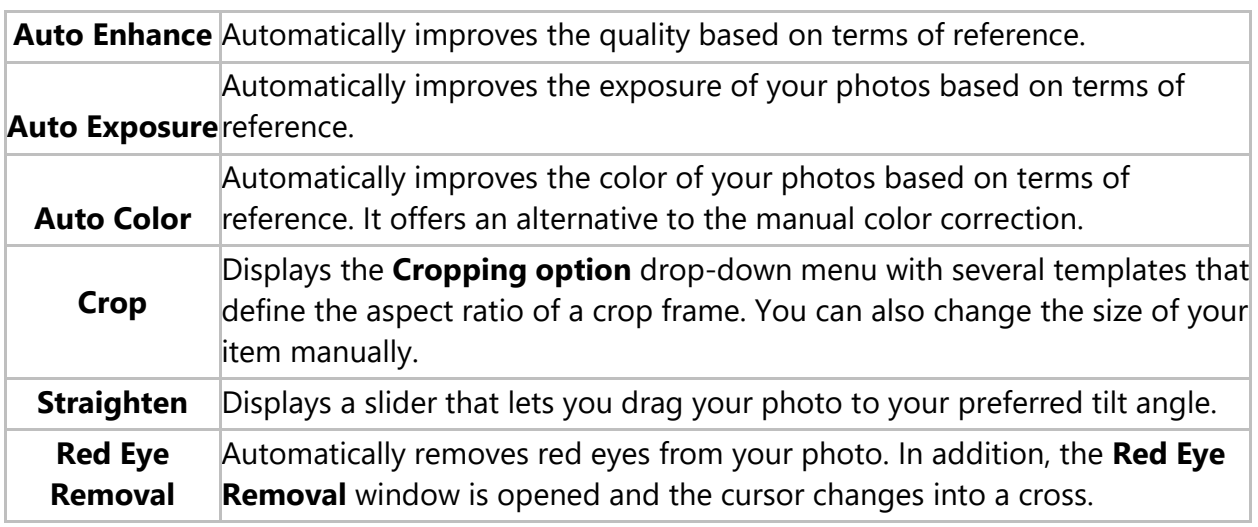

If you are not totally satisfied with the improvement, simply click the  $\bullet$  or  $\bullet$  buttons below to reverse or repeat editing steps; or click the **Revert to Original** button.

## **4.9.2.Adjust Tab**

<span id="page-25-1"></span>The following sliders are available on the **Adjust** tab:

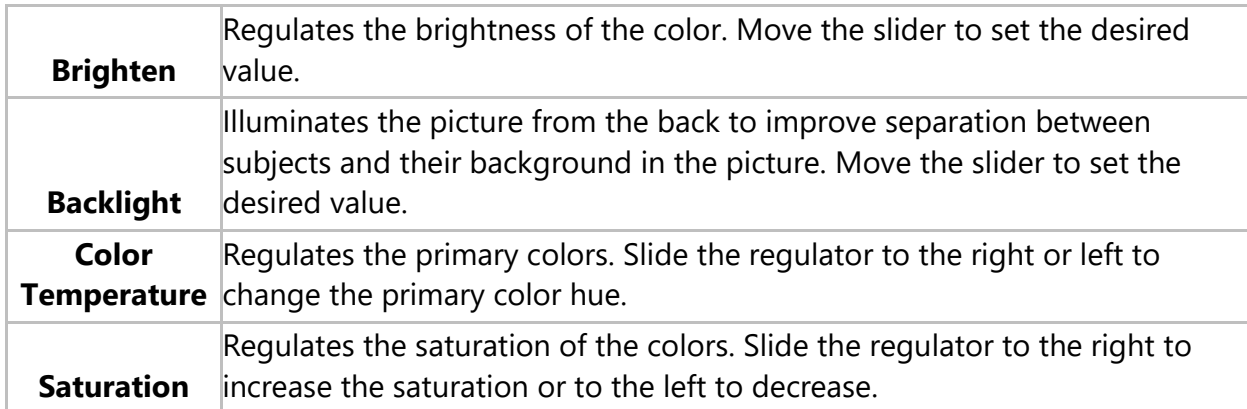

If you are not totally satisfied with the improvement, simply click the  $\bullet$  or  $\bullet$  buttons below to reverse or repeat editing steps; or click the **Revert to Original** button. The **Reset** button in the lower area of the **Adjust** tab sets all sliders to their original position.

#### **4.9.3.Effects Tab**

<span id="page-25-2"></span>The following buttons are available on the **Effects** tab:

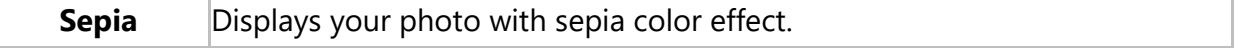

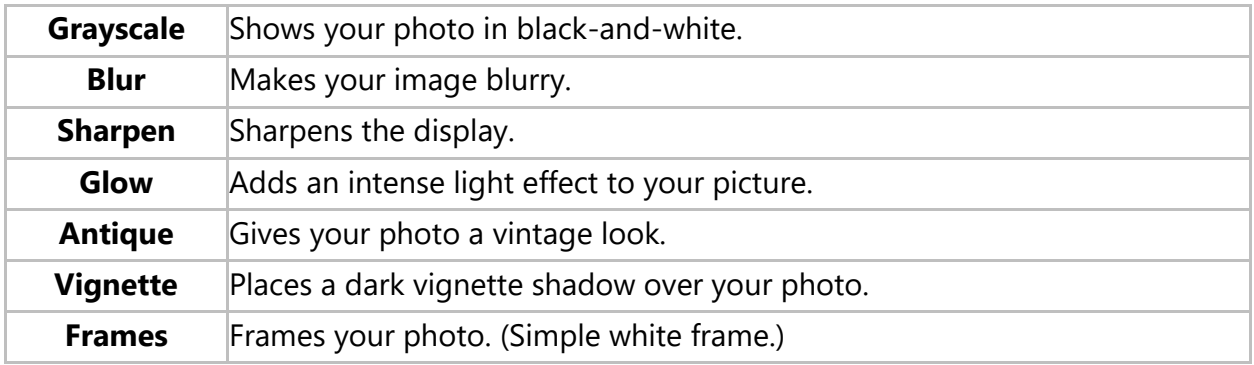

If you are not totally satisfied with the improvement, simply click the  $\bullet$  or  $\bullet$  buttons below to reverse or repeat editing steps; or click the **Revert to Original** button.

#### **4.9.4.General Editing of Photos**

<span id="page-26-0"></span>To edit and enhance photos in Nero MediaHome, proceed as follows:

- **1.** Click the **Photos & Videos** main entry in the navigation tree on the left.
- $\triangleright$  The photo and video browsing screen is displayed.
- **2.** Select the photo you want to edit.
- **3.** Click the **button** on the lower taskbar.
- The **Editing Photos** screen is displayed with editing tabs in the left screen column. A preview of the preselected photo is displayed in the content area.
- **4.** Click the **Auto Enhance** button on the **Enhance tab**.
- $\triangleright$  The quality of the selected photo is automatically improved, based on terms of reference.
- **5.** If you want to additionally adjust a photo by means of cropping or adding an effect, choose the respective editing option from the tabs.
- $\triangleright$  All changes are automatically saved to your photo.
- <span id="page-26-1"></span> $\triangleright$  You have edited and enhanced a photo.

#### **4.9.4.1. Removing Red Eyes**

The following requirement must be fulfilled:

The desired photo is opened for editing in the **Editing Photos** screen.

To remove red eyes from a photo, proceed as follows:

**1.** Click the **Red Eye Removal** button on the **Enhance** tab.

- The red eyes are removed automatically. In addition, the **Red Eye Removal** window is opened. The cursor is changed into a cross.
- **2.** If you are not totally satisfied with the auto improvement:
- **3.** Press the left mouse button and keep it pressed to define the size and position of the rectangle around the affected area of the photo.
- **4.** Release the mouse button to apply the effect.
- $\triangleright$  The red eyes are removed automatically.
- $\triangleright$  All changes are automatically saved to the photo.
- <span id="page-27-0"></span> $\triangleright$  You have removed red eyes from a photo.

#### **4.9.4.2. Adding Effects to Photos**

The following requirement must be fulfilled:

The desired photo is opened for editing in the **Editing Photos** screen.

To add an effect to a photo, proceed as follows:

- **1.** Click the **Effects** tab.
- $\triangleright$  Color and editing effects are listed.
- **2.** If you want to see a preview of an effect, place the cursor on an effect thumbnail.
- $\triangleright$  A preview of the result is displayed in the content area.
- **3.** Click the respective thumbnail to actually apply the desired effect.
- $\triangleright$  The effect is added to the photo.
- <span id="page-27-1"></span> $\triangleright$  You have added an effect to a photo.

#### **4.9.4.3. Cropping a Photo**

The following requirement must be fulfilled:

The desired photo is opened for editing in the **Editing Photos** screen.

To crop your photo, proceed as follows:

**1.** Click the **Crop** button on the **Enhance** tab.

- $\triangleright$  Cropping options are displayed on the tab; a rectangle is displayed in the content area. You can choose from several templates that define the aspect ratio of a crop frame. You can also change the size of your item manually.
- **2.** If you want to choose a defined format:
	- a. Select the respective entry from the drop-down menu.
	- $\triangleright$  The highlighted rectangle in the content area is adapted.
	- b. If you want to rotate the cropping frame from horizontal to upright or vice versa, select the respective **Landscape**/**Portrait** option button.
- $\triangleright$  The highlighted rectangle is adapted.
- **3.** If you want to crop manually:
	- a. Choose the **Manual** entry from the drop-down menu.
	- $\triangleright$  A highlighted rectangle is displayed in the content area.
	- b. Hover over an angle of the cropping frame.
	- $\triangleright$  The cursor changes into a cropping tool.
	- **c.** Click, hold, and move the cropping tool to adjust the size of the rectangle and cropping frame.
	- d. Click and hold the rectangle and move the cropping frame to the desired position in the content area.
	- $\triangleright$  The highlighted rectangle is adapted.
- **4.** Click the **Apply** button.
	- $\triangleright$  The item is cut to the size of the highlighted rectangle. All changes are automatically saved to the photo.
- <span id="page-28-0"></span> $\triangleright$  You have cropped a photo.

#### **4.10. Video Playback**

The **Playback** screen is displayed when you click the **button** in the photo and video browsing screen or when you start playback from an optical disc. Here you can view your videos.

Some of the features mentioned here are only available with Nero MediaHome Playback installed on your computer. Nero MediaHome Playback plays all videos from your library, regardless of format.

Nero MediaHome Playback is automatically included in Nero Classic and Nero Platinum. If you use another version of Nero MediaHome, the add-on is not part of the application.

DVD playpack and DVD Video burning is only available with Nero MediaHome DVD Pack installed on your computer.

Nero MediaHome DVD Pack is automatically included in Nero Classic and Nero Platinum. If you use another version of Nero MediaHome, the add-on is not part of the application.

Click the **button** in the upper left of the screen (header) to return to the previous screen.

The following setting options are available on the upper taskbar:

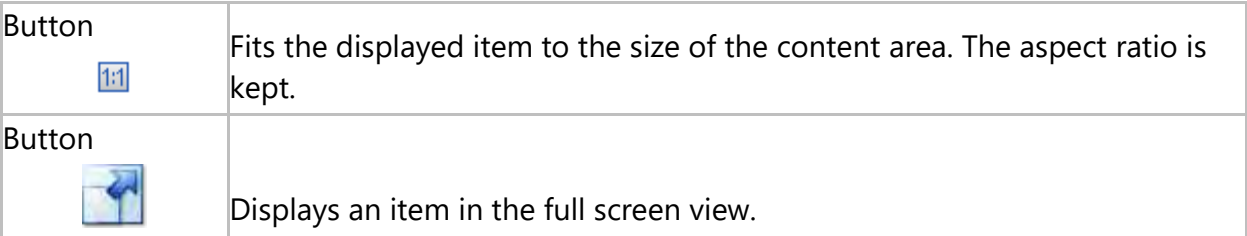

In the lower left of the screen a thumbnail of the currently playing video and a time display is shown. In addition, the following setting options are available on the lower taskbar:

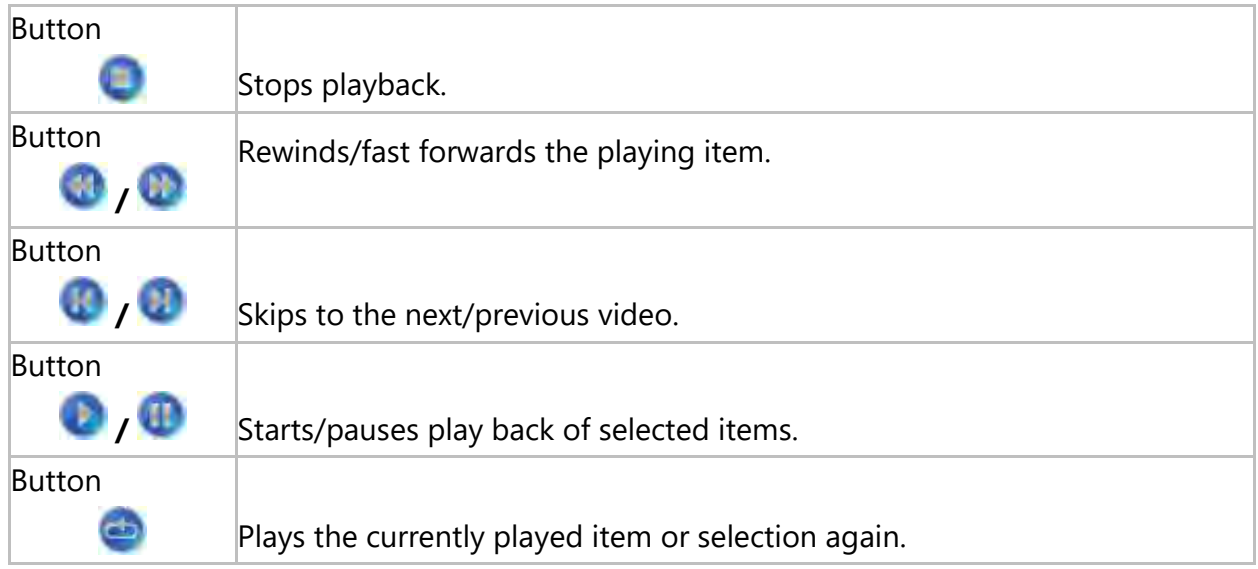

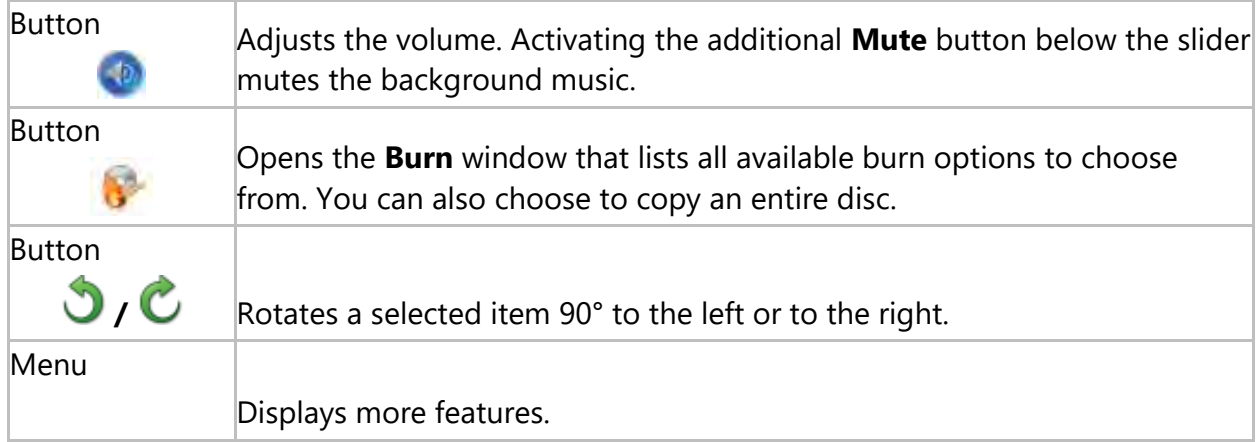

#### <span id="page-30-0"></span>**4.10.1. More Features**

The following entries are available in the menu in the **Playback** screen:

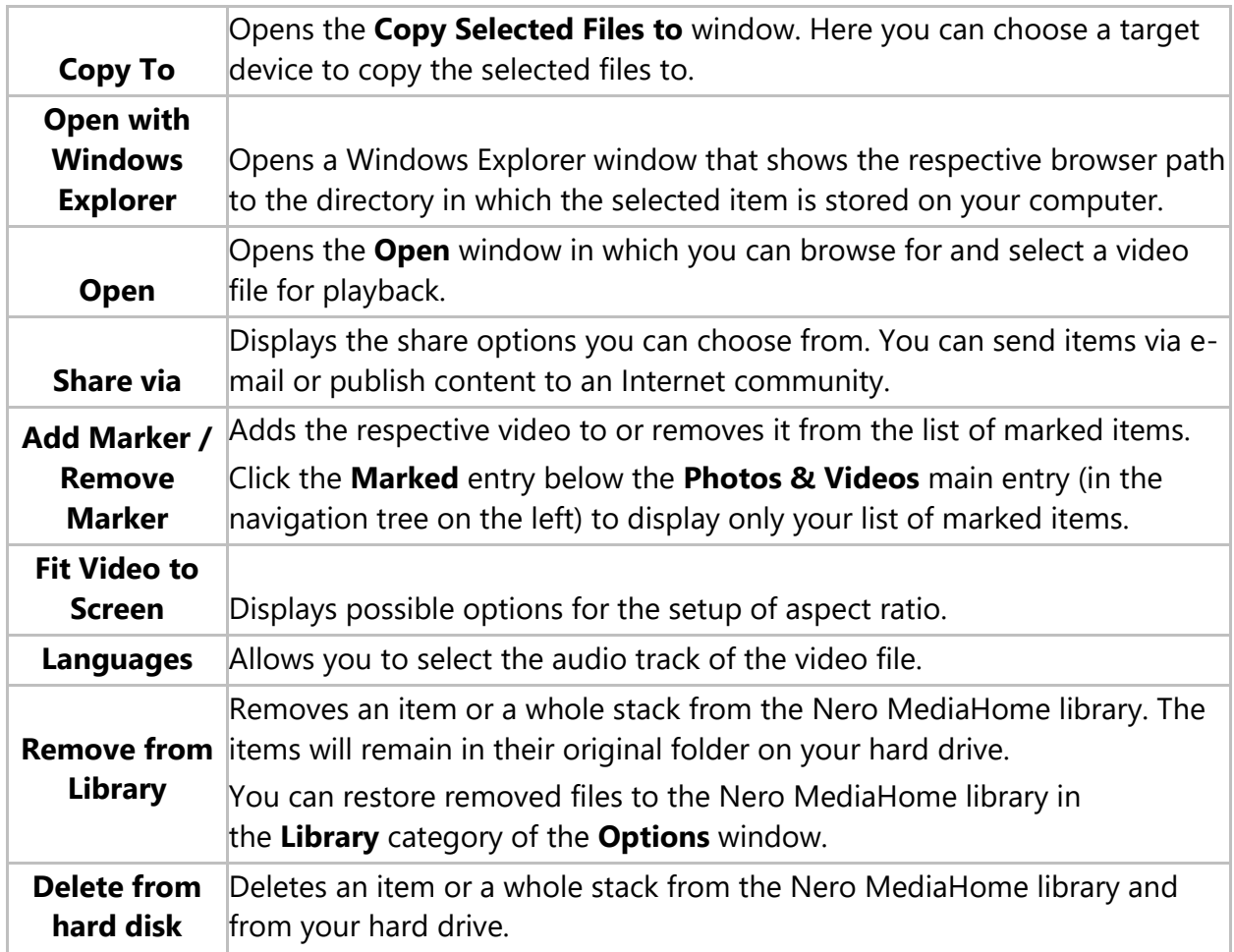

#### <span id="page-31-0"></span>**4.10.2. Starting Video Playback**

Some of the features mentioned here are only available with Nero MediaHome Playback installed on your computer. Nero MediaHome Playback plays all videos from your library, regardless of format.

Nero MediaHome Playback is automatically included in Nero Classic and Nero Platinum. If you use another version of Nero MediaHome, the add-on is not part of the application.

To play back a video, proceed as follows:

- **1.** Click the **Photos & Videos** library entry in the navigation tree on the left.
- $\triangleright$  The photo and video browsing screen is displayed.
- **2.** Select the respective video that you want to play back and click the **button** on the lower taskbar.
- Playback is started. The **Playback** screen is displayed.
- <span id="page-31-1"></span> $\triangleright$  You have started the playback of your video.

#### **4.11. Full Screen Control Bar**

Different full screen setting options are available for video and instant slide show playback. When you move the mouse in the lower third of the respective full screen, the control bar is faded in.

On the left of the video playback control bar a thumbnail of the currently playing video and a time display are shown. In addition, the following buttons are available:

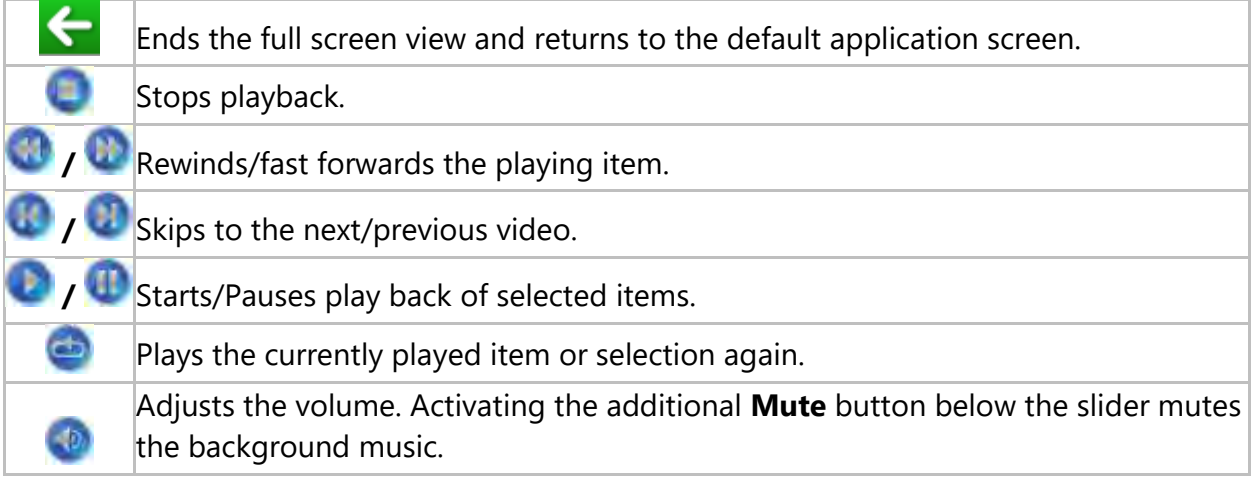

**1** Rotates the item 90° to the left or to the right.

Displays more features such as video playback and sharing options.

The following buttons are available on the instant slide show control bar:

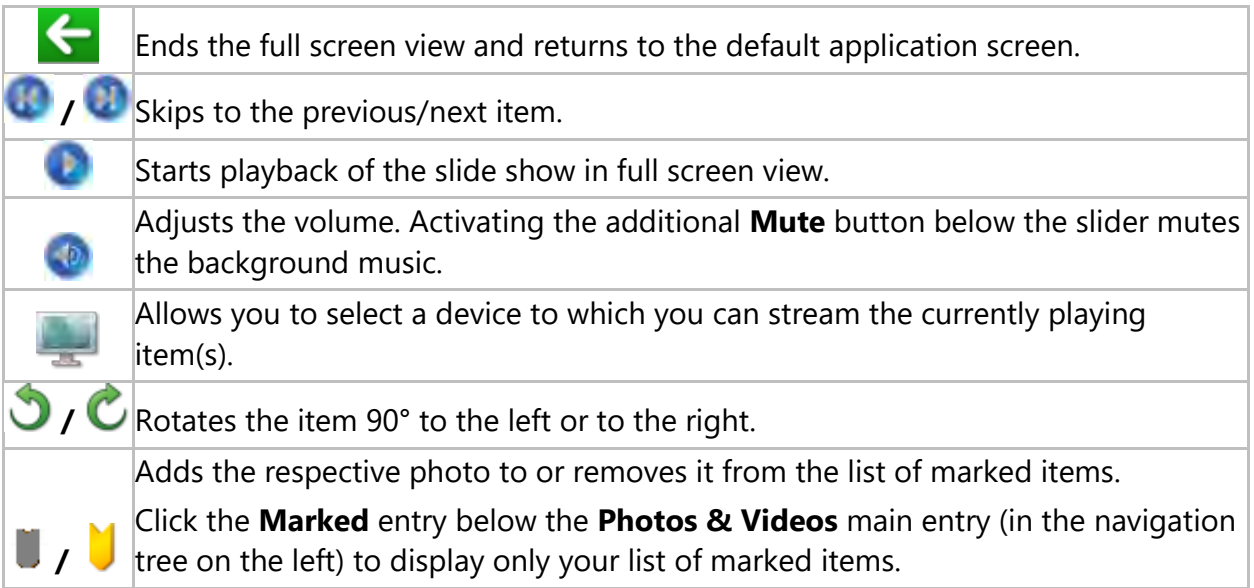

## **5. Music**

<span id="page-33-0"></span>In the music browsing screen, you can browse the items of your **Music** library group. Your existing playlists are also listed under the **Music** main entry in the navigation tree on the left. An overview is displayed when you choose the **Music** main entry in the navigation tree.

The overview is the entry point into the detailed browsing view. By default, your music in the overview is sorted by album (**Albums** tab). Content can also be arranged by **Artists**, **Genres** or **Titles**. Click the respective tab on the upper taskbar to change the sorting criteria. Each stack then shows information about the amount of albums included.

With a double-click on any stack you can switch into the detailed browsing view. Only the items of the chosen stack are displayed, the stack works like a filter. The detailed browsing view is displayed with focus on the first item. All other items of the selected stack are listed below, a scrollbar on the right screen margin enables you to scroll the detailed browsing view. To mark all items with one click, click the album art to the left of the items. Clicking the **All Albums** button in the leftmost table column ends the detailed browsing view and returns to the overview.

Double-clicking a single item in the detailed browsing view starts its playback. Playback controls are displayed on the lower taskbar. Switching to another screen will not stop the playback. A small display in the lower left corner of the main window stays visible and shows the title and play back time. You can click this display to get back to the music browsing screen.

Click the **Recently added** or **Recently played** entry below the **Music** main entry (in the navigation tree on the left) to display only recently added/played items. Changes or additions of the last 4 weeks are displayed by default. You can choose to show items from only today, yesterday, last week etc.

The following setting option is available in the header of each browsing screen:

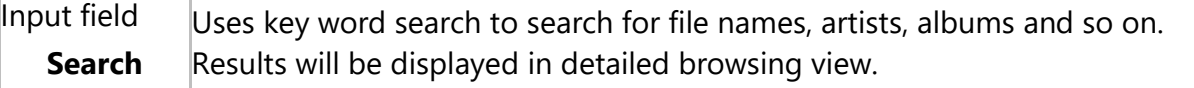

# **5.1. Upper Taskbar**

<span id="page-34-0"></span>The following additional setting options are available on the upper taskbar of the music browsing screen:

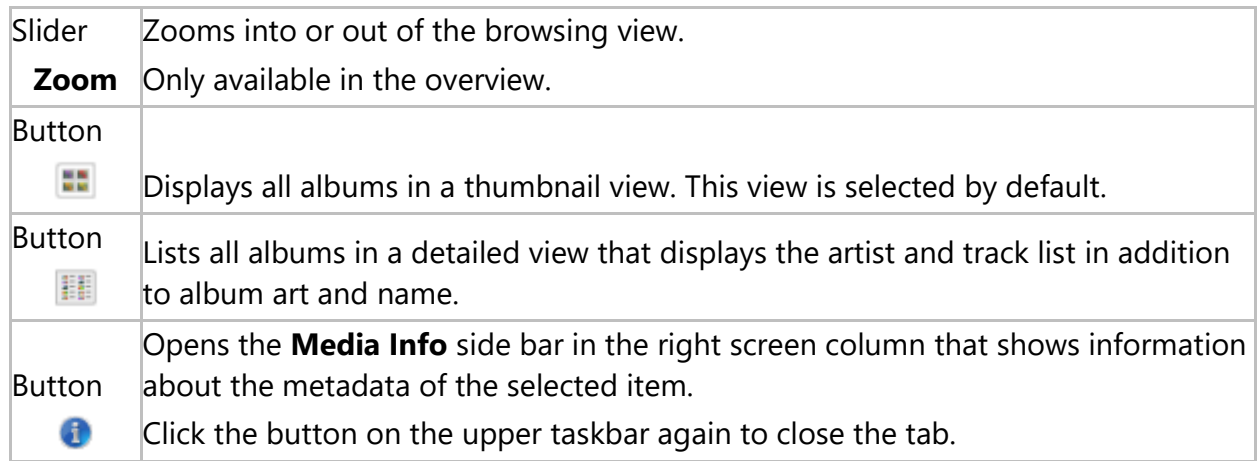

# <span id="page-34-1"></span>**5.1.1.Media Info**

The Media Info tab in the right screen column shows information about the metadata of a selected item. You can see details like the title, album, or duration. Some details can also be changed here directly by clicking them (e.g. **Title**, **Album**, and **Genre**).

Click the **button on the upper taskbar to display the tab. Click the button on the upper** taskbar again to close the tab.

The following setting options are available on the **Media Info** tab:

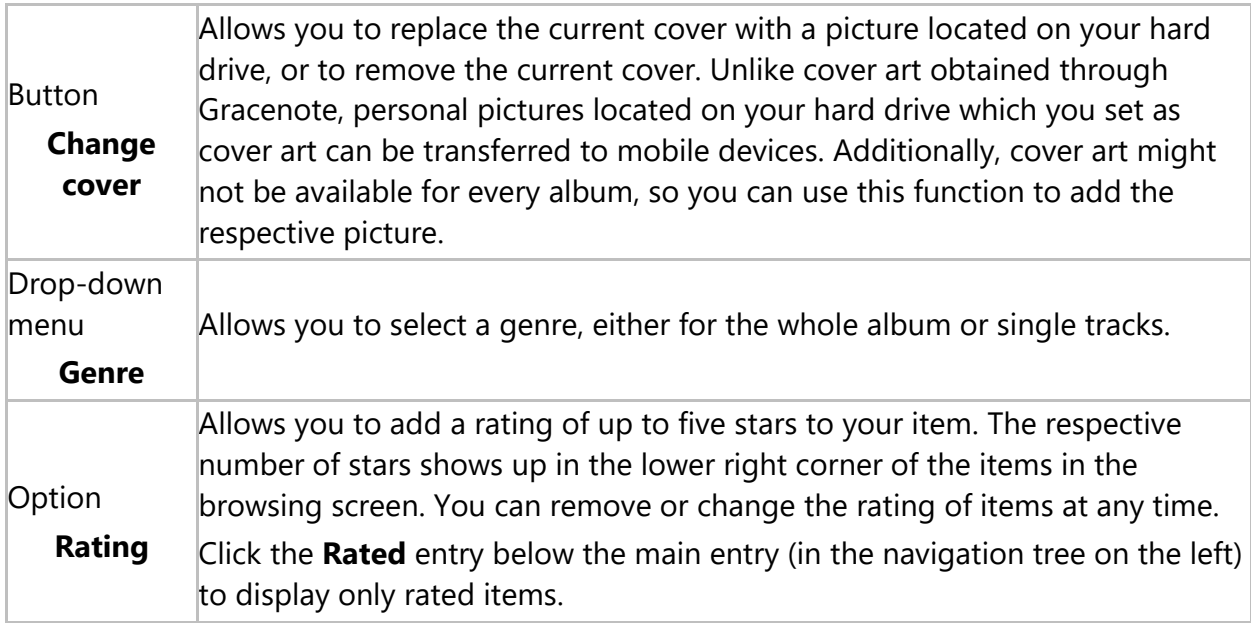

Display area

<span id="page-35-0"></span>**Song Details** Displays the **Bitrate**, **Frequency**, and **Channels** of the selected track.

#### **5.2. Lower Taskbar**

The following setting options are available on the lower taskbar of the music browsing screen:

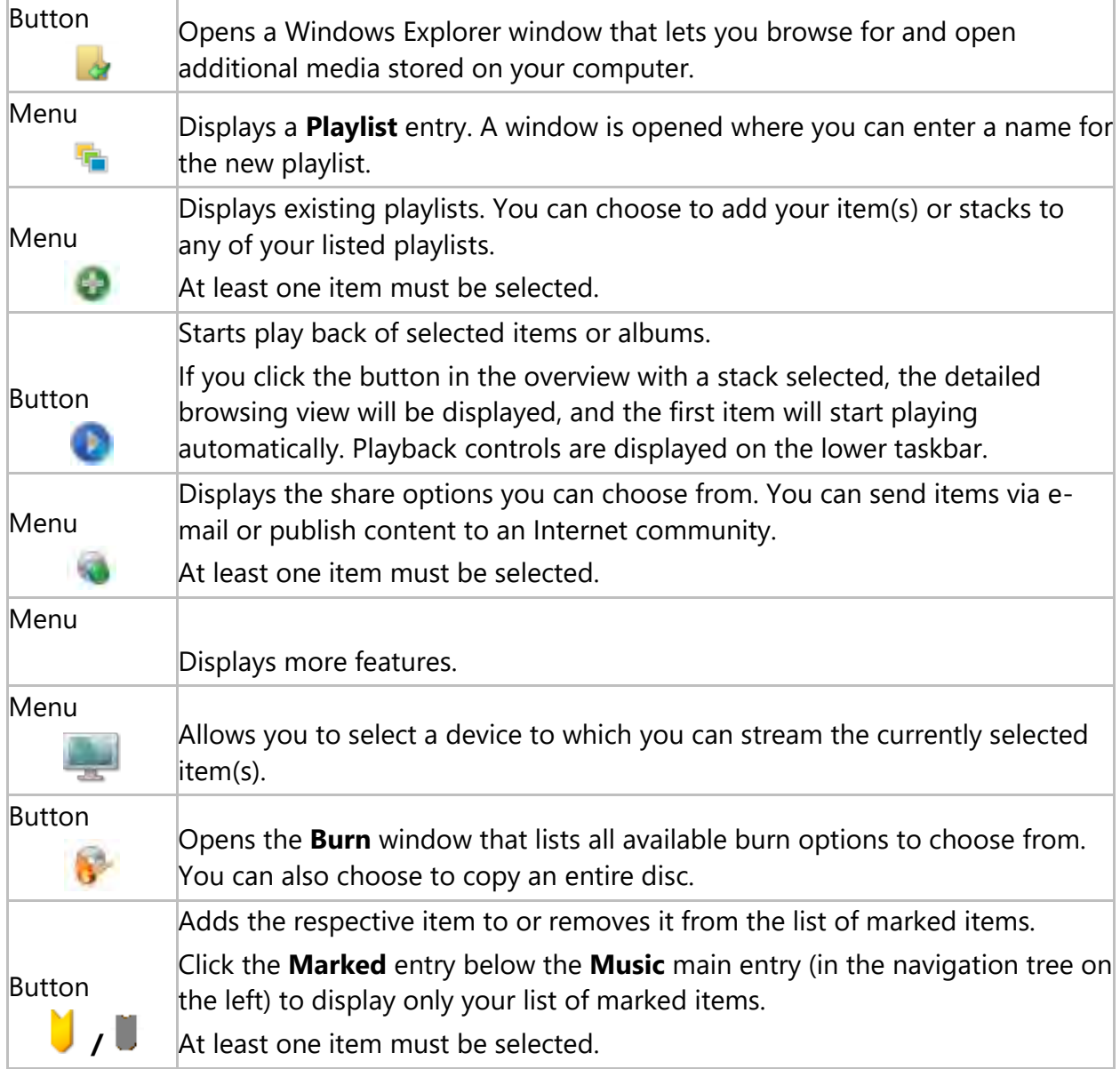

When you start the playback, playback controls are displayed on the lower taskbar. The following setting options are available:

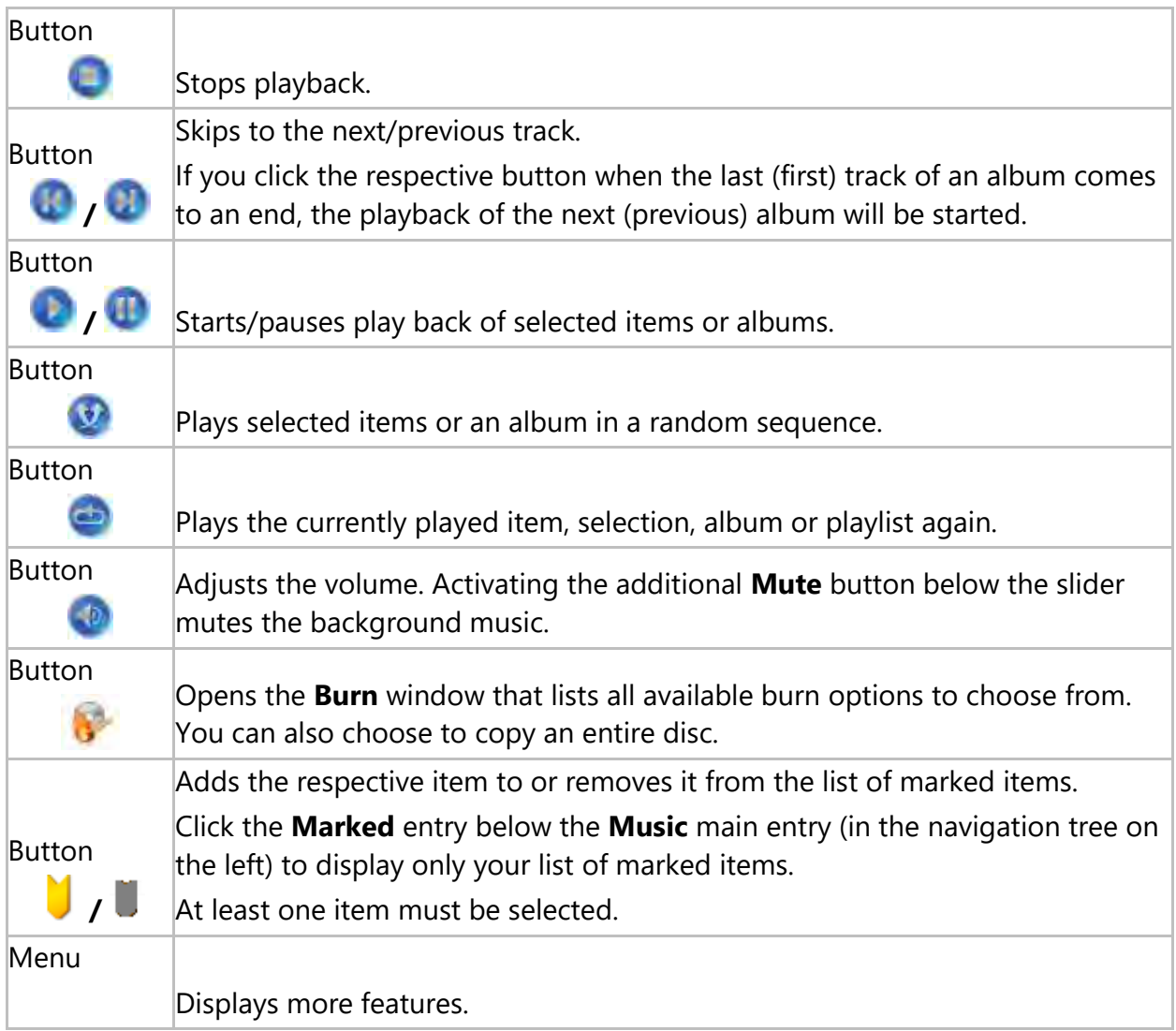

#### <span id="page-36-0"></span>**5.2.1.More Features**

The following entries are available in the menu in the music browsing screen:

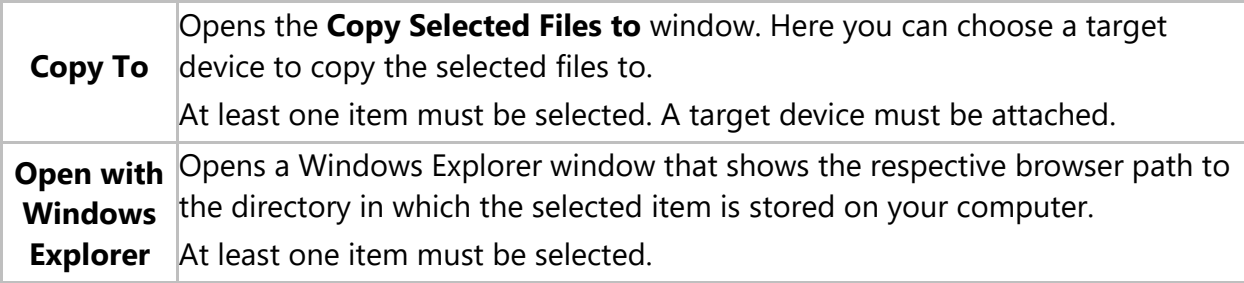

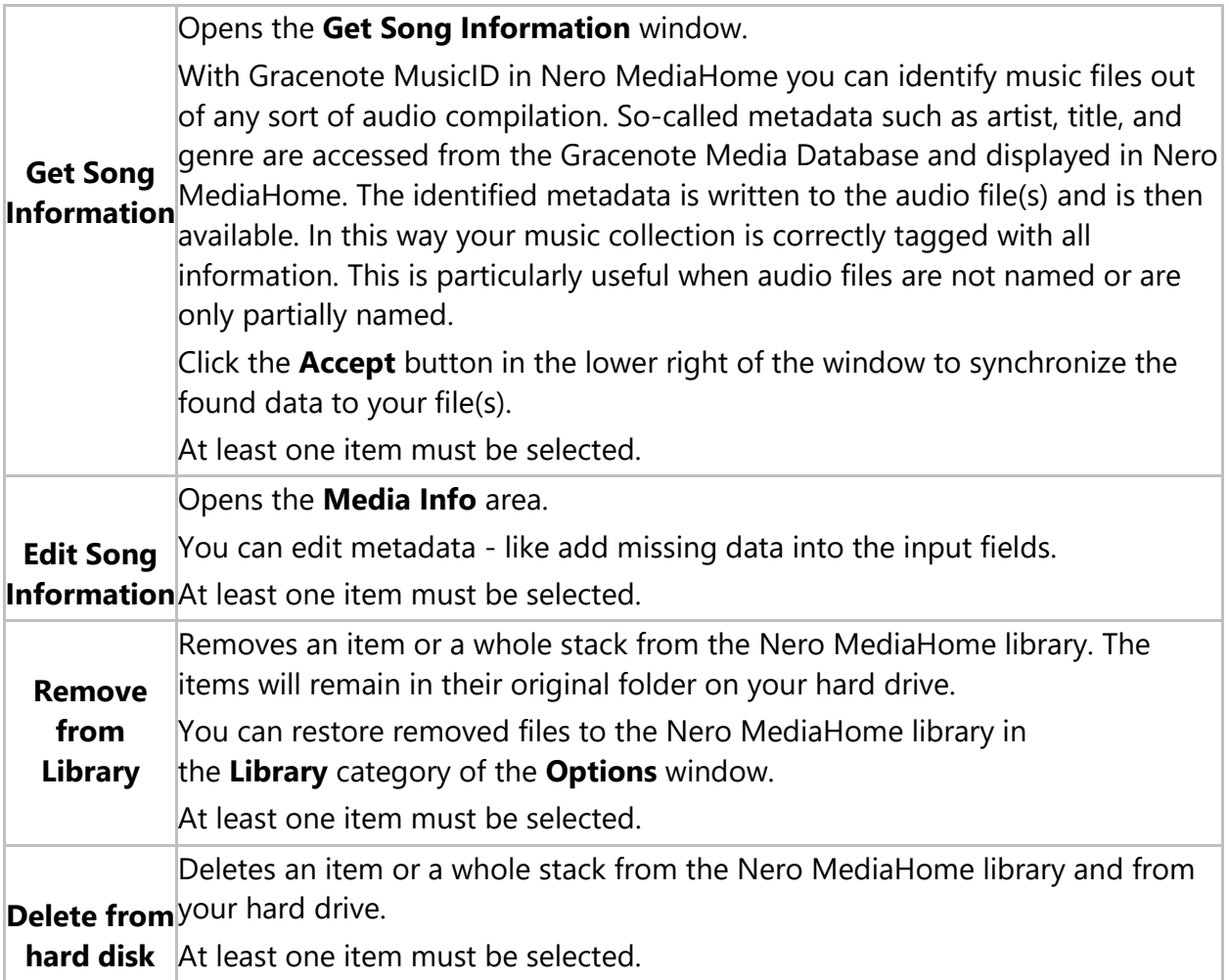

#### <span id="page-37-0"></span>**5.3. List of Marked Items**

If you hover over a photo, video (**Photos & Videos** screen), music album or track

(Music screen) thumbnail, an ig icon is displayed in the upper right corner. Enable the icon to mark the thumbnail. This way, you can make a selection. Click the **Marked** entry below the main screen entry (in the navigation tree on the left) to display only your list of marked items.

Another click on the marked  $\overline{\phantom{a}}$  icon removes the respective item from the **Marked** list. Click the **Remove All Markers** button on the upper taskbar of the **Marked** screen to remove the whole preselection and start a new sample. A preselection may be useful if you want to start an instant slide show that plays back only selective photos, or if you want to burn an Audio CD of selected tracks.

By default, your selected photos and videos are sorted in the manual order in which you have added the items. Click the  $\frac{1}{2}$  button on the upper taskbar to change the sorting order (view arrangement).

Double-clicking a photo or video in your selection displays either a photo preview (**Viewing Photos** screen) or the **Playback** screen (videos). Double-clicking a track starts its playback.

#### **5.4. Playlists**

<span id="page-38-0"></span>Your existing playlists are listed under the **Music** main entry in the navigation tree on the left. If you click one of your playlists, the content is shown in a numbered order (the order you added the single tracks or albums to the list) in detailed browsing view.

If you want to create playlists, click the  $\mathbb{F}$  button on the lower taskbar of the music browsing screen. A window is opened where you can enter a name for the new playlist.

If you want to add an additional track to an existing playlist, simply drag the selected track from the browsing screen to the respective playlist on the navigation tree.

Just like on the music browsing screen, double-clicking a single item in the detailed browsing view starts its playback. Playback controls are displayed on the lower taskbar. Switching to another screen will not stop the playback. A small display in the lower left corner of the main window stays visible and shows the title and play back time. You can click this display to get back to the playlist. You can also add more tracks while the actual list is playing as background audio.

## **5.5. Starting Music Playback (Library or Playlist)**

<span id="page-38-1"></span>The following requirement must be fulfilled:

 $\triangleright$  Desired tracks are available in the application.

To play back tracks, albums, or a playlist, proceed as follows:

- **1.** If you want to play back tracks or an album:
	- a. Click the **Music** main entry in the navigation tree on the left.
	- $\triangleright$  The music browsing screen is displayed.
	- b. Select the respective stack, album or track you want to play back and click the **button** on the lower taskbar.
- $\triangleright$  Playback is started. Switching to another screen will not stop the playback. A small display in the lower left corner of the main window stays visible and shows the title and play back time. You can click this display to get back to the music browsing screen.
- $\triangleright$  If you selected your album from a stack that contains more than one album, the playback is automatically continued with the following album. Likewise, if you selected the check box of a single track in an album, the playback is automatically continued with the following tracks.
- **2.** If you want to play back a playlist:
	- **a.** Click the respective playlist entry (below the **Music** main entry) in the navigation tree on the left.
	- b. Click the **b** button on the lower taskbar.
- $\triangleright$  Playback is started. Switching to another screen will not stop the playback. A small display in the lower left corner of the main window stays visible and shows the title and play back time. You can click this display to get back to the **Playlist** screen.
- <span id="page-39-0"></span> $\triangleright$  You have started the playback of your tracks, albums, or of a playlist.

#### **5.6. Creating a Playlist**

To create a playlist in the application, proceed as follows:

- **1.** Click the **Music** main entry in the navigation tree on the left.
- $\triangleright$  The music browsing screen is displayed.
- **2.** Select multiple tracks (detailed browsing view) by pressing the [CTRL] key on your keyboard and keeping it pressed while selecting the desired tracks.

If you want to add a whole album to your playlist, click the cover art and all album items will be selected. If you want to add whole stacks to your playlist, stay in the overview of the browsing screen and select the desired stack.

- **3.** Choose the **Playlist** entry from the **Fig.** menu on the lower taskbar.
- $\triangleright$  A window is opened.
- **4.** Enter a name for your new playlist in the input field and click the **OK** button.
- $\triangleright$  The new playlist is displayed; the content is shown in a numbered order (the order you added the single tracks or albums to the list). A new entry is added to the navigation tree.
- **5.** If you want to add more tracks to your playlist:
	- **a.** Return to the music browsing screen.
	- **b.** Select a desired track, a selection of tracks, an album or a stack.
	- c. Choose the **Playlists** entry from the menu on the lower taskbar.
	- $\triangleright$  A window shows your existing playlist.
	- d. Choose the respective playlist you want to add the tracks to.
	- $\triangleright$  The content is added to your playlist.
- **6.** If you want to change the order of the tracks in your playlist, drag single tracks to the desired position.
- $\triangleright$  You have created a playlist from an individual selection of tracks. You can now start the playback or publish your project.

#### **6. Slide Shows**

<span id="page-41-0"></span>Your slide show compilations are listed below the **Slide Shows** main entry in the navigation tree; you can always open or edit existing creations from there.

If you want to create additional slide shows, there are several possibilities: Either click

the **Create New** button on the slide shows browsing screen, or click the **Figure 10** menu on the lower taskbar of the slide show or the photo and video browsing screen and select the **Slide Show** entry. In either case, a window is opened where you can enter a name for the new slide show before it is displayed in the **Slide Show** screen as well as listed below the **Slide Shows** main entry (in the navigation tree on the left).

Available on each **Slide Show** screen are a preview area to preview the single items of the slide show compilation, and a thumbnail strip in the upper area of the screen. Clicking one of the buttons in the **Personalize Slide Show** area on the left opens the **Personalize Slide Show** window. You can choose from the various templates, add titles, browse for your personal background music or adapt the volume of the background music. The currently selected template (if any) is also visible in the left- and rightmost thumbnail on the thumbnail strip.

The thumbnail strip shows all items included in your slide show. You can navigate through

a long thumbnail strip using the  $\triangle$  and  $\triangleright$  buttons to its left and right. Click a thumbnail to choose the respective photo or video and display it in the content area. You can also

skip to the next or previous photo by clicking the  $\Box$  and  $\Box$  buttons to the left and right of an item in the content area. Drag any thumbnail on the strip to the preferred position to change the order of the items in your slide show.

The following buttons are available on the thumbnail strip:

Add slide show. Opens Nero MediaBrowser. You can choose photos and videos to be added to the

**Items** See the respective chapter for details about the handling of Nero MediaBrowser.

Expands the display of the thumbnail strip over the full size of the screen. This overview may be useful while you are bringing the items of your slide show into the  $\heartsuit$  correct order.

Click the **Collapse the storyboard** button to scale down the thumbnail strip again.

# **6.1. Upper Taskbar**

<span id="page-42-0"></span>The following additional setting options are available on the upper taskbar of the **Slide show** screen:

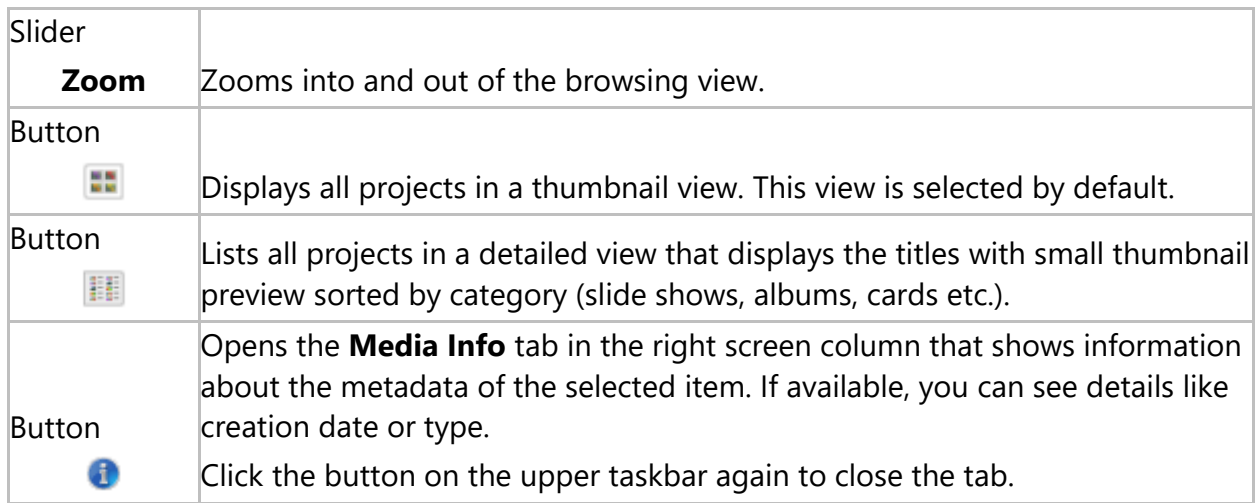

# <span id="page-42-1"></span>**6.2. Lower Taskbar**

The following setting options are available on the lower taskbar of the slide shows browsing screen:

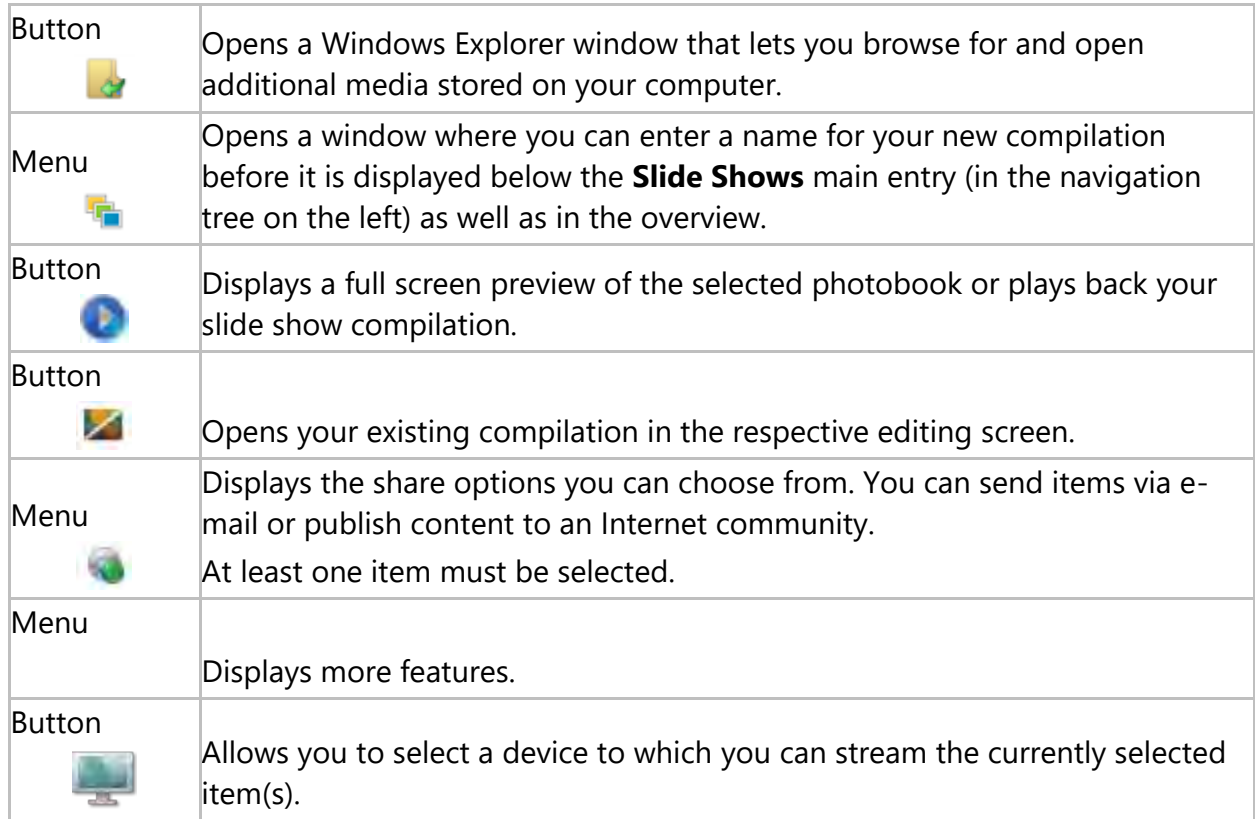

#### Button ß.

Opens the **Burn** window that lists all available burn options to choose from. You can also choose to copy an entire disc.

#### **6.2.1.More Features**

<span id="page-43-0"></span>The following entries are available in the menu in the **Projects** screen:

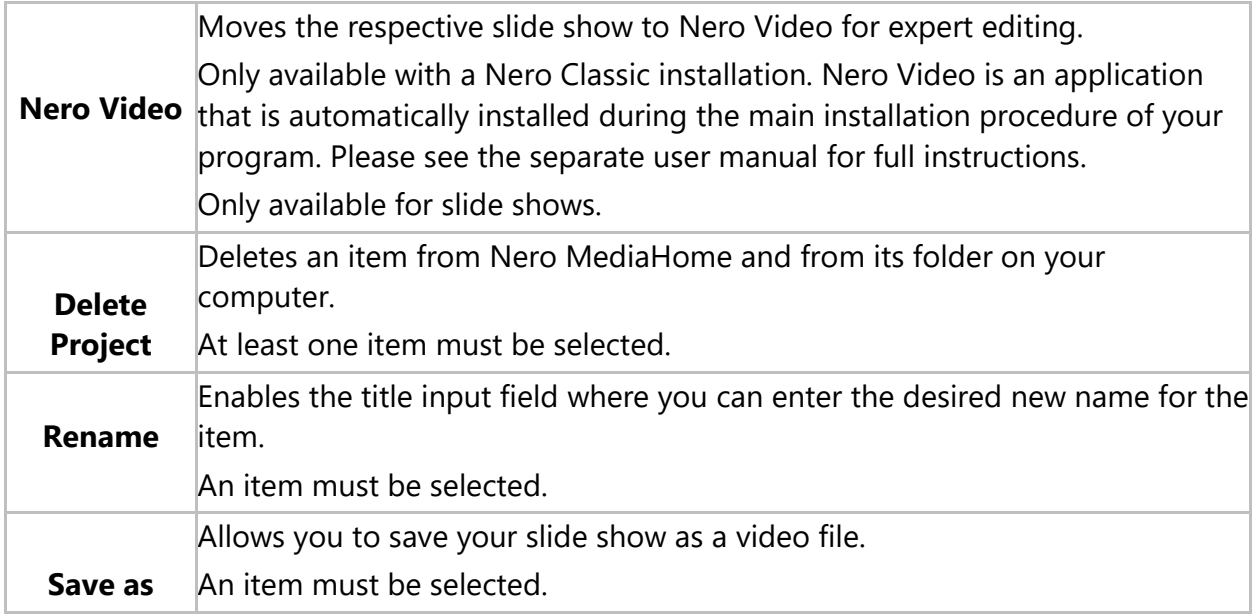

#### <span id="page-43-1"></span>**6.3. Lower Taskbar (Slide Show Screen)**

When you open a slide show for further editing, the **Slide Show** screen is displayed.

The following setting options are available on the lower taskbar:

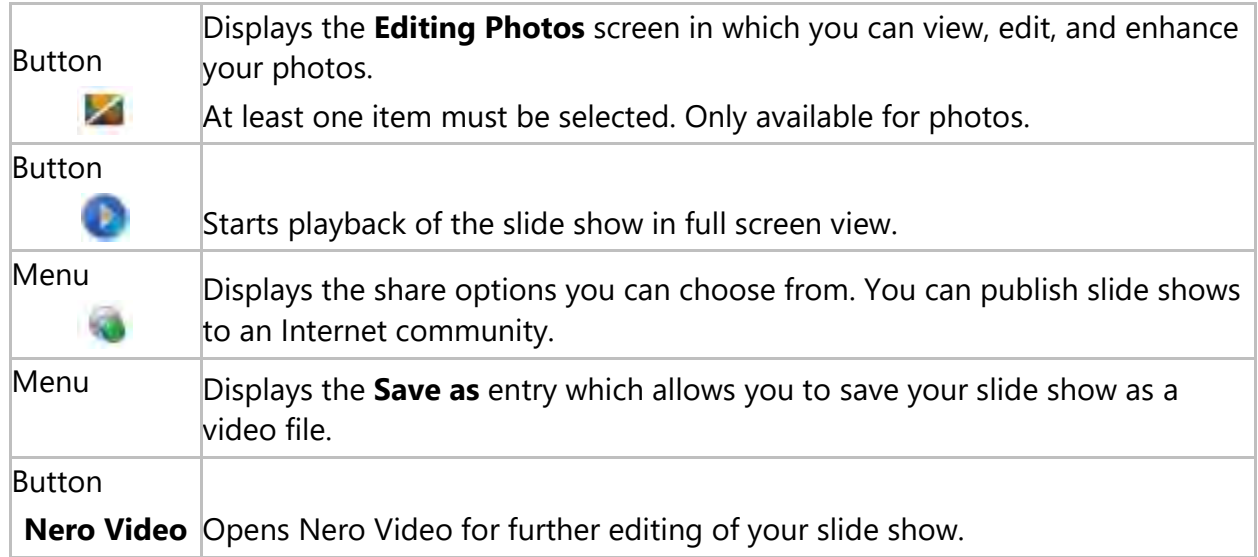

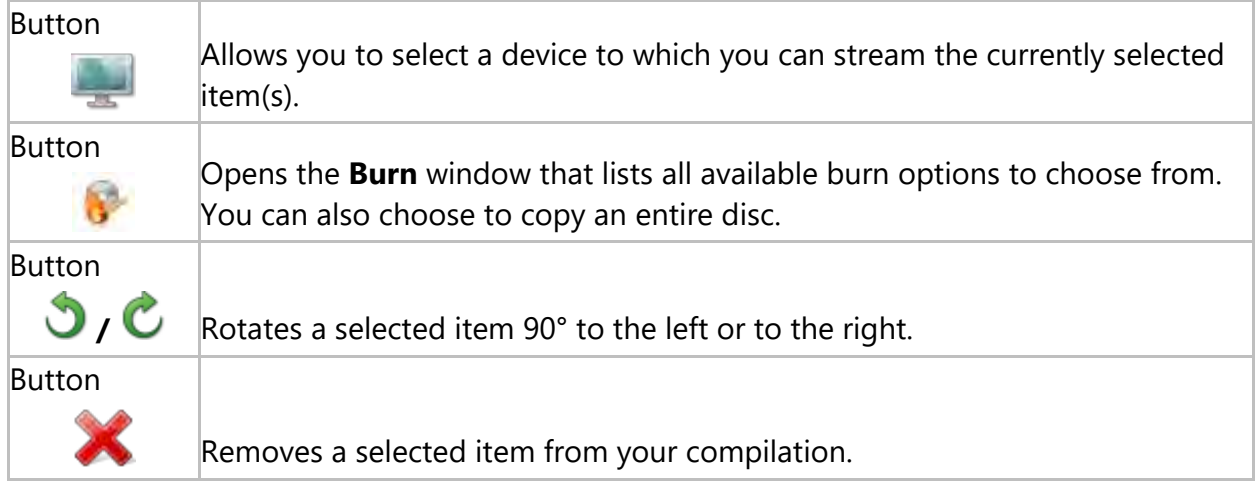

## <span id="page-44-0"></span>**6.4. Personalize Slide Show Window**

The **Personalize Slide Show** window is opened when you click one of the buttons in the **Personalize Slide Show** area on the left of the **Slide Show** screen. Three tabs are available in the window, corresponding to the buttons in the **Personalize Slide Show** area.

# **6.4.1.Themes**

<span id="page-44-1"></span>You can choose from various slide show templates on the left of the **Themes** tab in the **Personalize Slide Show** window. Select a template to see an animated preview on the upper right of the tab. In addition, the following setting options are available:

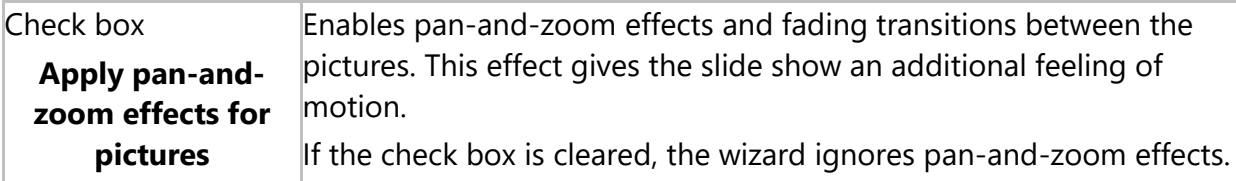

## <span id="page-44-2"></span>**6.4.2.Titles**

The following setting options are available on the **Titles** tab in the **Personalize Slide Show** window:

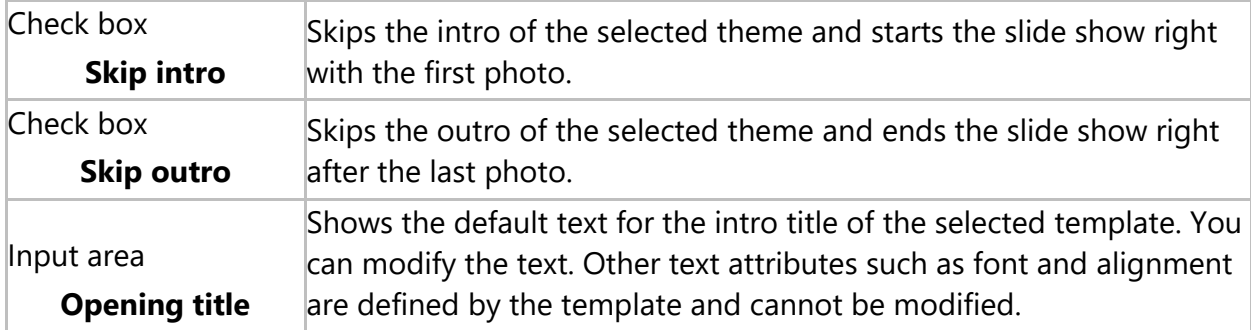

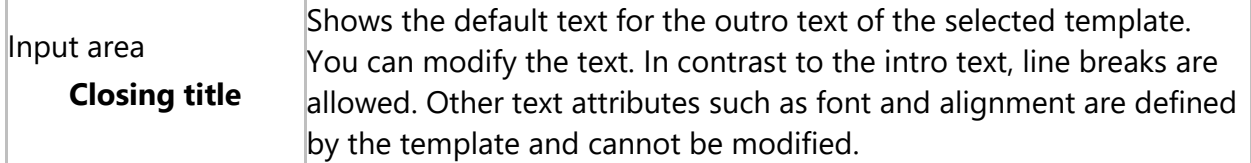

#### <span id="page-45-0"></span>**6.4.3.Music and Duration**

The following setting options are available on the **Music and Duration** tab in the **Personalize Slide Show** window:

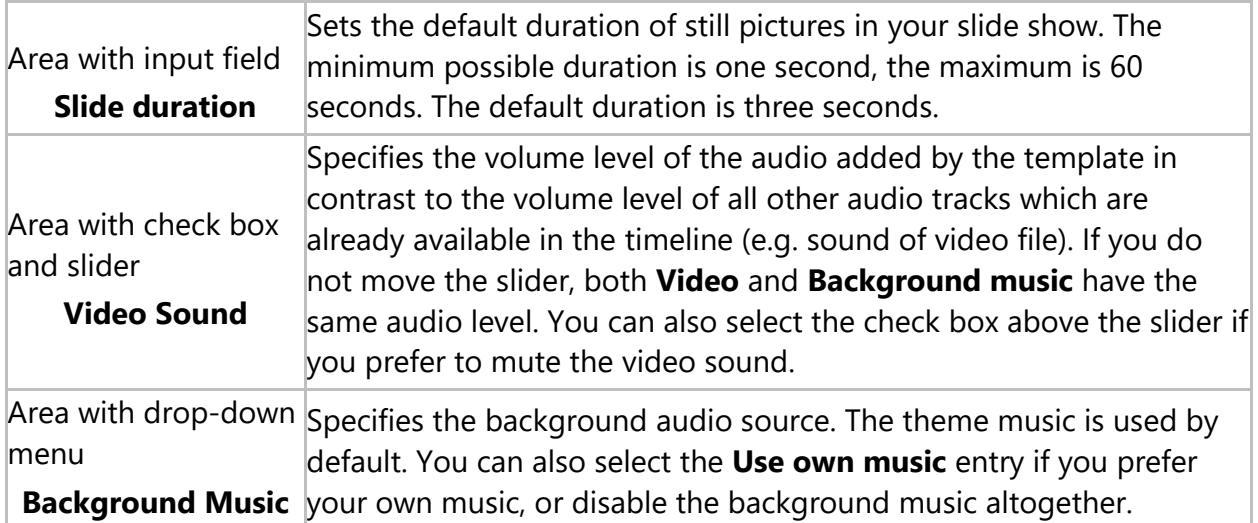

#### <span id="page-45-1"></span>**6.5. Creating a Slide Show**

The following requirement must be fulfilled:

Desired photos are available in the **Photos & Videos** library group.

To create a slide show, proceed as follows:

- **1.** Click the **Photos & Videos** main entry in the navigation tree on the left.
- $\triangleright$  The photo and video browsing screen is displayed.
- **2.** Select photos or videos (detailed browsing view) or whole stack(s) (overview) that you want to add to your slide show.
- **3.** Choose the **Slide Show** entry from the **Fig.** menu on the lower taskbar.
- $\triangleright$  A window is opened.
- **4.** Enter a name for your new slide show in the input field and click the **OK** button.
- The new slide show is displayed in the **Slide Show** screen. The thumbnail strip shows all items you selected.
- **5.** If you want to add more items to the slide show:
	- a. Click the **Add items** button.
- $\triangleright$  Nero MediaBrowser is opened.
	- **b.** Choose the desired photos or videos and click the **Add** button.
	- c. Click the **Close** button.
	- $\triangleright$  The photos or videos are added to the end of the slide show.
- **6.** If you want to change the order of the items in your slide show, drag any thumbnail on the strip to the desired position.
- **7.** If you want to personalize your slide show, choose your preferred slide show theme in the **Personalize Slide Show** area. (Proceed as described in the **Personalize Your Slide Show** chapter.)
- <span id="page-46-0"></span> $\triangleright$  You have created a slide show. You can now start the playback or publish your project.

#### **6.6. Saving Slide Show as a Video File**

Nero MediaHome allows you to save your slide shows as video files. That way, you can create files that can be played on any computer as well as on many other devices, depending on the output format you select.

The following requirement must be fulfilled:

 $\triangleright$  You have created a slide show.

To save a slide show as a video file, proceed as follows:

- **1.** Click the **Slide Shows** main entry in the navigation tree on the left.
- $\triangleright$  The slide shows browsing screen is displayed.
- **2.** Select the desired slide show from the navigation tree.
- The **[slide show name]** screen is displayed.
- **3.** Click the > **Save as** menu entry in the lower taskbar.
- The **Save Slide Show as** window is opened.
- **4.** Select the desired **Name**, **Format**, **Resolution**, and the target folder to which you want to save the video file.
- **5.** Click the **OK** button.
- $\triangleright$  You have saved your slide show as a video file.

# **7. Audio CD Browsing and Playback**

<span id="page-48-0"></span>The content of a disc inserted in your disc drive is listed for playback when you choose the respective optical disc drive entry in the navigation tree on the left. The Nero MediaHome integrated optical disc player supports playback of DVDs and CDs.

DVD playpack and DVD Video burning is only available with Nero MediaHome DVD Pack installed on your computer.

Nero MediaHome DVD Pack is automatically included in Nero Classic and Nero Platinum. If you use another version of Nero MediaHome, the add-on is not part of the application.

In addition, Nero MediaHome offers a simple import of media files from data disc. Import options are displayed when you choose the respective disc entry.

The tracks of for example an Audio CD are listed in detailed browsing view. Just like on the music browsing screen, double-clicking a single item in the detailed browsing view starts its playback. Playback controls are then displayed on the lower taskbar. Switching to another screen will not stop the playback. A small display in the lower left corner of the main window stays visible and shows the title and playback time. You can click this display to get back to the Audio CD browsing screen.

In addition to the playback controls, a menu is available on the lower taskbar. It provides the following entries:

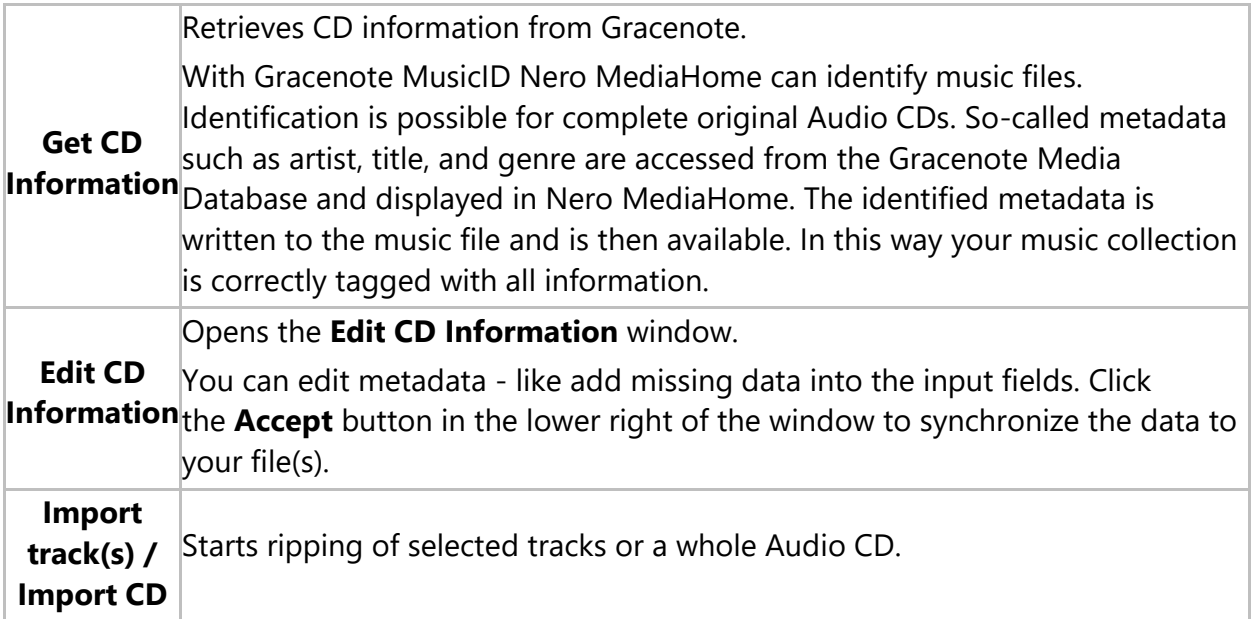

## **7.1. Starting Audio CD Playback**

<span id="page-49-0"></span>To play back songs from Audio CD, proceed as follows:

- **1.** Insert the desired Audio CD into the optical disc drive of your computer.
- **2.** Click the entry of the respective Audio CD in the navigation tree on the left.
- $\triangleright$  The music browsing screen is displayed. The tracks are listed in detailed browsing view.
- **3.** Select the respective tracks that you want to play back and click the **button** on the lower taskbar.
- $\triangleright$  Playback is started.
- $\triangleright$  Switching to another screen will not stop the playback. A small display in the lower left corner of the main window stays visible and shows the title and play back time. You can click this display to get back to the music browsing screen.
- <span id="page-49-1"></span> $\triangleright$  You have started the playback of your Audio CD.

#### **7.2. Ripping from Audio CD**

To rip single tracks or a whole album from an Audio CD, proceed as follows:

- **1.** Insert the respective Audio CD into the disc drive of your computer.
- **2.** Click the entry of the respective Audio CD in the navigation tree on the left.
- $\triangleright$  The Audio CD browsing screen is displayed.
- **3.** If you want to rip a single track, select the desired track.
- **4.** If you want to rip several tracks, keep the CTRL key pressed while selecting the desired tracks.
- **5.** If you want to rip the whole album, click the album art (or album art placeholder) image to select all tracks.
- **6.** Click the > **Import track(s)** / **Import CD** entry on the lower taskbar.
- $\triangleright$  The ripping process is started. Switching to another screen will not stop the ripping. A small display in the lower left corner of the main window stays visible and shows the progress.
- $\triangleright$  When the ripping is completed, the library is updated.
- $\triangleright$  You have saved single tracks or a whole album from an Audio CD to your computer.

#### **8. Video Playback from Disc**

<span id="page-50-0"></span>The content of a disc inserted in your disc drive is listed for playback when you choose the respective optical disc drive entry in the navigation tree on the left. Here you can view your videos. The Nero MediaHome integrated optical disc player supports playback of DVDs and CDs. Playback view and taskbar are displayed. Switching to full screen view is possible.

Some of the features mentioned here are only available with Nero MediaHome Playback installed on your computer. Nero MediaHome Playback plays all videos from your library, regardless of format.

Nero MediaHome Playback is automatically included in Nero Classic and Nero Platinum. If you use another version of Nero MediaHome, the add-on is not part of the application.

DVD playpack and DVD Video burning is only available with Nero MediaHome DVD Pack installed on your computer.

Nero MediaHome DVD Pack is automatically included in Nero Classic and Nero Platinum. If you use another version of Nero MediaHome, the add-on is not part of the application.

It is possible to start the playback of Blu-ray discs and AVCHD content in Nero MediaHome. However, this function is only available with Nero 3D Blu-ray installed on your computer.

Choose an AVCHD title in your Nero MediaHome library or the respective optical disc drive entry with the desired BD inserted (in the navigation tree) to open the additional Nero Blu-ray Player in a separate window. Please see the separate Nero Blu-ray Player user manual for full instructions.

Once you start the playback, the following setting options are available on the upper taskbar:

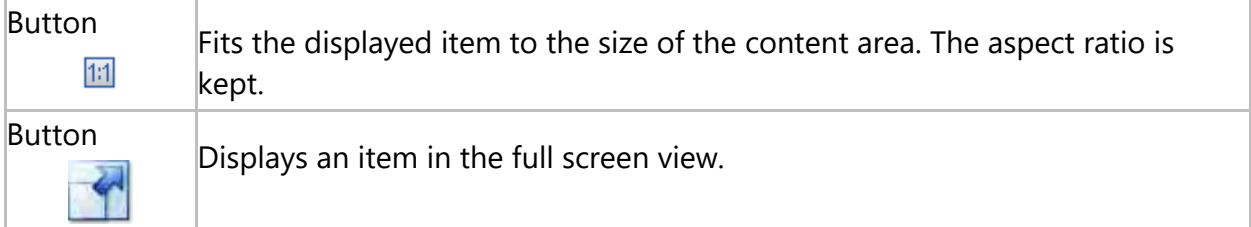

Before you start the playback, the following setting option is available in the lower taskbar:

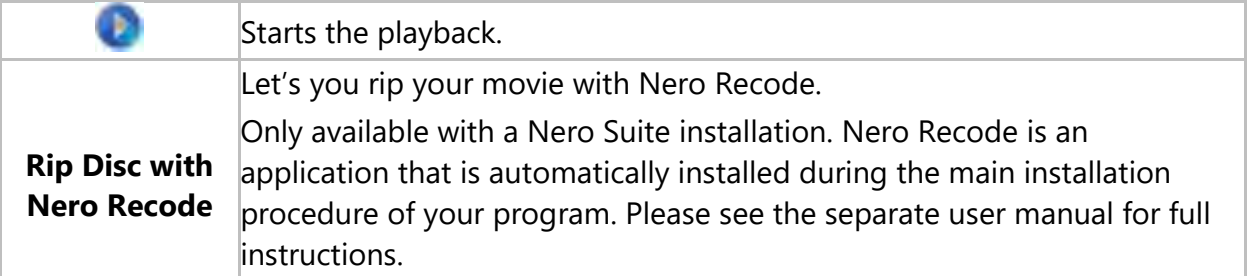

Once you start the playback, a thumbnail of the currently playing video and a time display is shown in the lower left of the screen. Just like when you start a video or music from your library, playback controls are displayed on the lower taskbar. The additional  $\blacksquare$  button displays the disc main menu.

The menu provides the following entries:

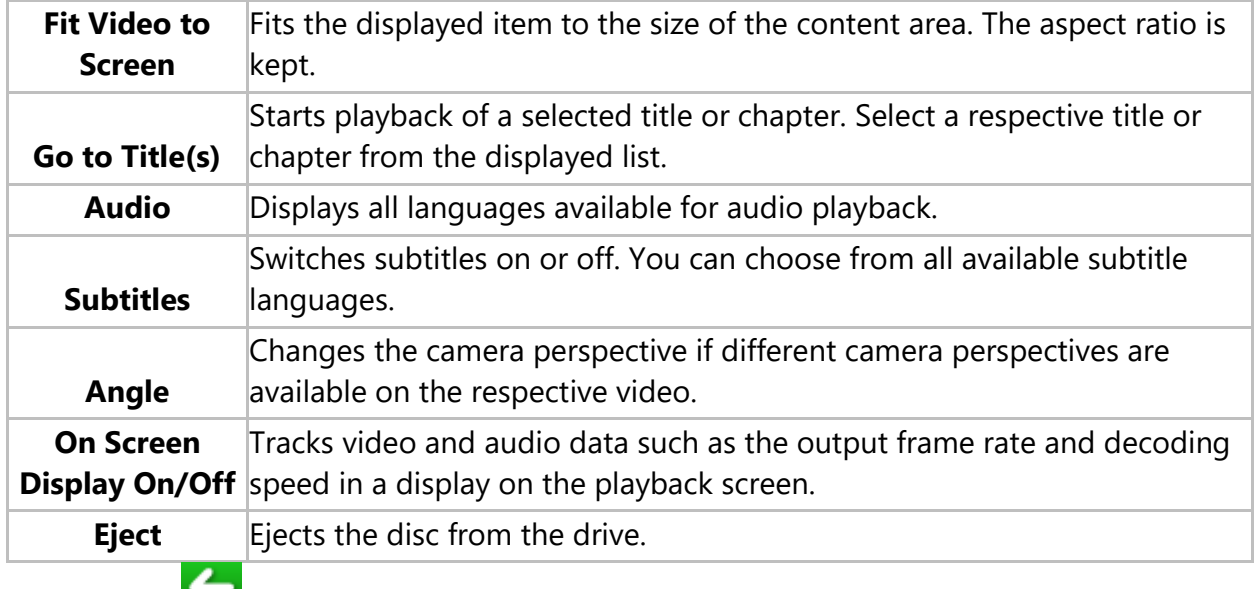

Click the **button** in the upper left of the screen (header) to return to the previous screen.

# **9. Nero MediaHome as Media Server**

<span id="page-52-0"></span>Nero MediaHome can act as a media server in your home network. This means that you can stream your media library content to supported devices or access the media library from these devices. Generally, all DLNA-enabled devices which are in your network are supported by Nero MediaHome – this includes TVs, gaming consoles, Blu-ray players, tablets, and smartphones.

The **Streaming** category in the **Options** window allows you to configure the Nero MediaHome media server and all relevant options. It includes three main areas: The **Media Server** area, the **Media Server** settings area, and the **Slide Show Streaming Quality** area.

In the **Media Server** area, you can enable or disable the media server.

The **Media Server Settings** area includes various options regarding media content and device access. The following setting options are available:

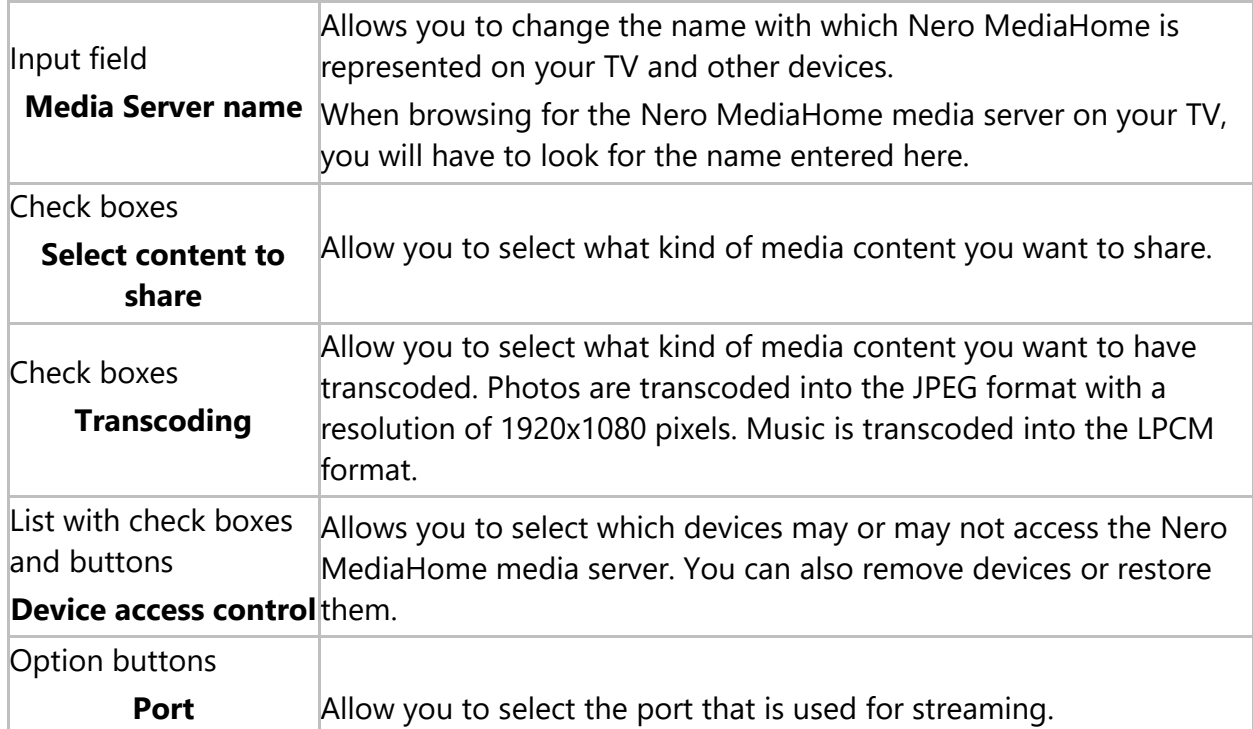

The **Slide Show Streaming Quality** area allows you to set the quality with which your slide show is streamed to your device.

# **9.1. Nero Play to TV**

<span id="page-52-1"></span>The Nero Play to TV feature allows you to stream video files to your DLNA-enabled TV and other devices with DLNA support such as Blu-ray players and game consoles. This means that you can start the playback of a video file in Nero MediaHome and the video

file will be displayed on your TV. You can even stop playback and change the target device – playback will resume from the exact point at which you have stopped it previously.

To stream video files to a device, click the menu on the lower taskbar and select the desired device.

This feature is only available with Nero MediaHome Play to TV installed.

#### **9.2. Nero Slideshow to TV**

<span id="page-53-0"></span>The Nero Slideshow to TV feature allows you to stream slide shows to your DLNA-enabled TV and other devices with DLNA support without having to export the slide shows as a video file first. You can even select your own theme and music. The slide show will then be converted into a video in real time.

To stream a slide show to a device, click the menu on the lower taskbar and select the desired device.

This feature is only available with Nero MediaHome Play to TV installed.

## **10. Devices**

<span id="page-54-0"></span>Basically, Nero MediaHome supports a simple import of media from all mobile devices connected to your computer – no matter if the device is still unknown to the Nero device database. The app provides maximum multimedia flexibility between all your devices and empowers your digital life.

Some of the features mentioned here are limited without or only available with Nero MediaHome Sync installed on your computer.

Nero MediaHome Sync is automatically included in Nero Platinum. If you use another version of Nero MediaHome, the add-on is not part of the application.

For each connected device, a **[Device name]** entry is available in the navigation tree as soon as you connect it to your computer. Nero MediaHome displays the device name provided in the system device properties. Selecting the **Device Settings** button next to the **Devices** main entry (in the navigation tree on the left) opens the **Device Settings** window; here you configure export options to copy media files from your computer to the connected device.

Click the **Eject** device button at the right hand side of the respective **[Device name]** entry to safely remove your connected device.

When you click the **[Device name]** entry, the media content of the respective device as well as information about the device itself is displayed on three different tabs. The following setting options are available:

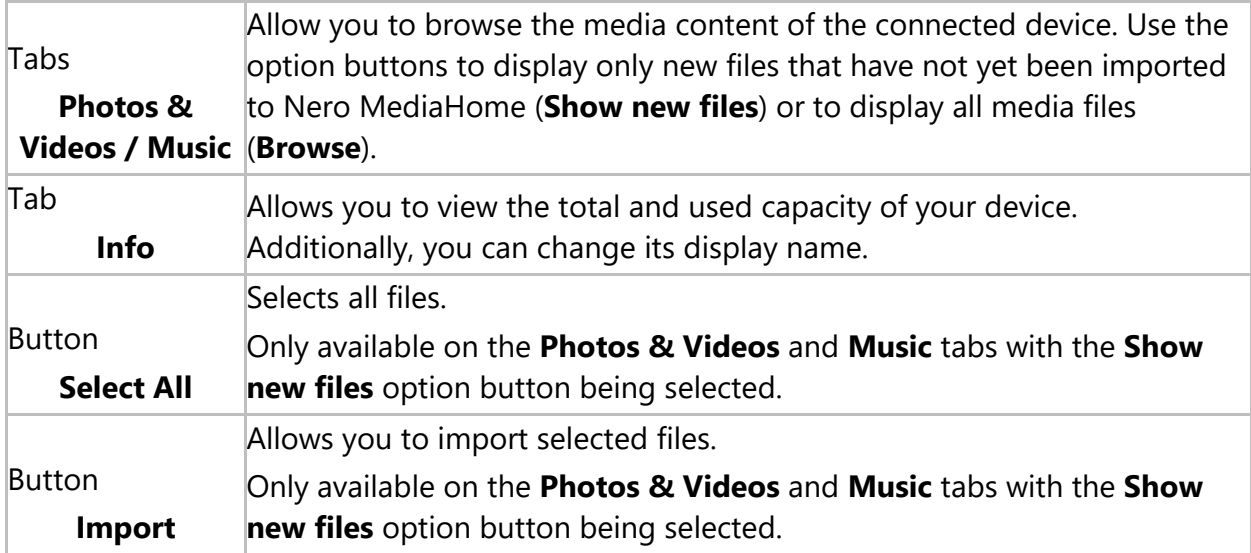

Preview and rotating of photos as well as video, photo (instant slide show), and music playback are possible directly on the device.

Please note that in contrast to items stored on your PC, the rating feature (Favorites) is not available for files on discs or saved on any removable device.

#### **10.1. Device Settings Tab**

<span id="page-55-0"></span>The **Device Settings** window allows you to define options that are applied when you export media files to a device. Select the **Device Settings** button next to the **Devices** main entry (in the navigation tree on the left) to open the **Device Settings** window. If you have connected more than one device, select the desired device on the left side of the window to display the respective **Device Settings** area.

The following setting options are available in the **Device Settings** area:

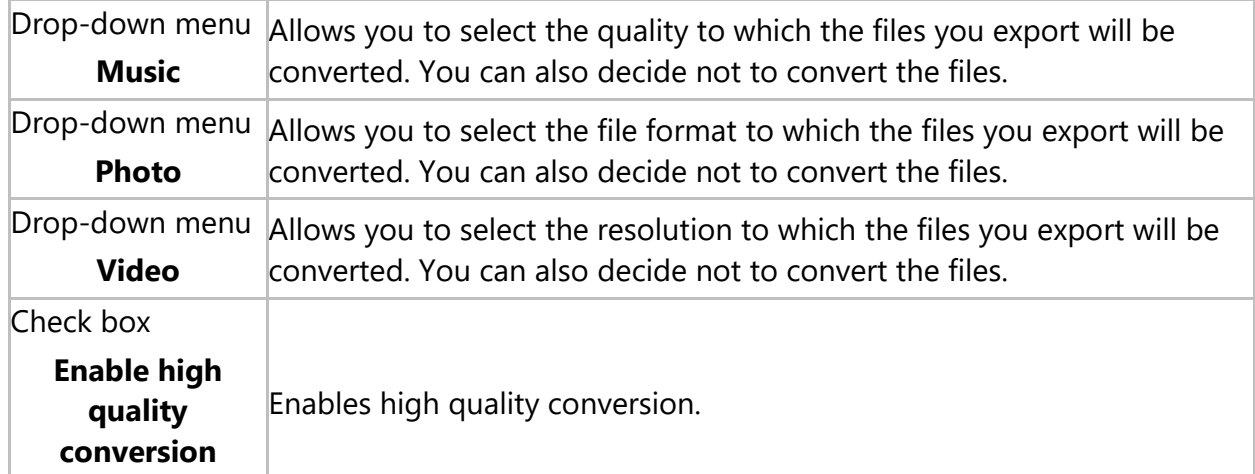

#### <span id="page-55-1"></span>**10.2. Importing from Device or Data Disc**

Nero MediaHome offers a convenient import option for your media files like photos or videos from an attached device or a data disc.

To import media files from an attached device or a data disc, proceed as follows:

- **1.** Attach the desired device or insert the desired data disc into the optical disc drive of your computer.
- **2.** Click the respective entry in the navigation tree on the left.
- $\triangleright$  The browsing screen is displayed.
- **3.** Select the desired category you want to browse (**Photos & Video** or **Music**) in the upper taskbar.
- **4.** Select the **Show new files** option button below the upper taskbar.
- $\triangleright$  All files that are not yet in the Nero MediaHome library are displayed.
- **5.** Select the files you want to import.
- **6.** Click the **Import** button.
- $\triangleright$  The **Import** window is opened.
- **7.** If you want to place the imported media files in an album, select the respective check box, then select an album from the drop-down menu.
- **8.** If you want to import new files automatically and with the settings you choose in the **Import** window, select the respective check box.
- **9.** If you want to import the media files into a specific folder, browse for the folder in the **More options** area.
- **10.** Click the **Import** button in the lower right.
- $\triangleright$  The importing process is started. A status bar is displayed in the lower left of the main window to show the progress of the importing process.
- $\triangleright$  When the importing process is successfully completed, the files are automatically displayed in the respective browsing screen.
- $\triangleright$  You have imported media files from an attached device or a data disc.

#### <span id="page-57-0"></span>**11. Share and Burn**

Clicking the  $\bullet$  or  $\bullet$  button on the lower taskbar in one of the browsing screens displays all available publishing and burning options in Nero MediaHome.

The **Share via** menu displays the share options you can choose from. At least one item in the browsing screen must be selected. The following entries are available:

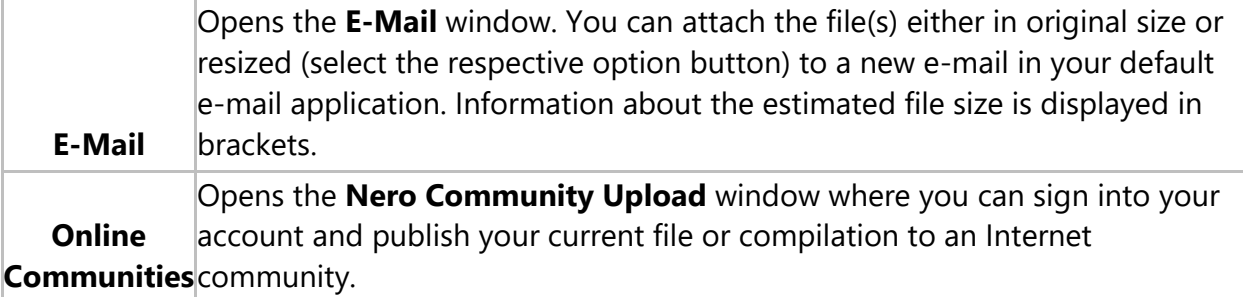

**DVD-Video** Creates a video on DVD that can be watched on every DVD player. **AVCHD** Creates a video as an AVCHD disc that can be watched on a Blu-ray player. **Audio CD** Creates an Audio CD that will play on all Audio CD players. **MP3 Disc** Creates an MP3 disc with your favorite songs that will play on any PC or device supporting MP3. **Data Disc** Creates a data disc which can be used to save all types of files and complete folders. Clicking the button on the lower taskbar switches to advanced burning in Nero Burning ROM. **Copy Disc** Creates a copy of an entire disc.

Selecting your preferred burn option switches to a burning or copy screen. You can preselect elements in the browsing screen before you choose the desired burn option and you can add more files once you switched to the burning/copy screen. The total project size is displayed for your information. Select the drive from the **Recorder** drop-down menu and click the **Burn** button in the lower right of the screen to start the burning process. A status bar is displayed to show the progress.

Instead of publishing your slide show in Nero MediaHome you can move the unfinished compilation to Nero Video for expert editing. Choose the button > **Edit Video with Nero Video** entry on the lower taskbar to move the selection.

The following burning options are available in the **Burn** window:

DVD playpack and DVD Video burning is only available with Nero MediaHome DVD Pack installed on your computer.

Nero MediaHome DVD Pack is automatically included in Nero Classic and Nero Platinum. If you use another version of Nero MediaHome, the add-on is not part of the application.

Burning of high definition videos and slideshows to BDMV or AVCHD discs is only available with Nero MediaHome HD Burn installed on your computer. Appropriate hardware is required in addition.

Nero MediaHome HD Burn is automatically included in Nero Classic and Nero Platinum. If you use another version of Nero MediaHome, the add-on is not part of the application.